# **Brilliance** 221C5

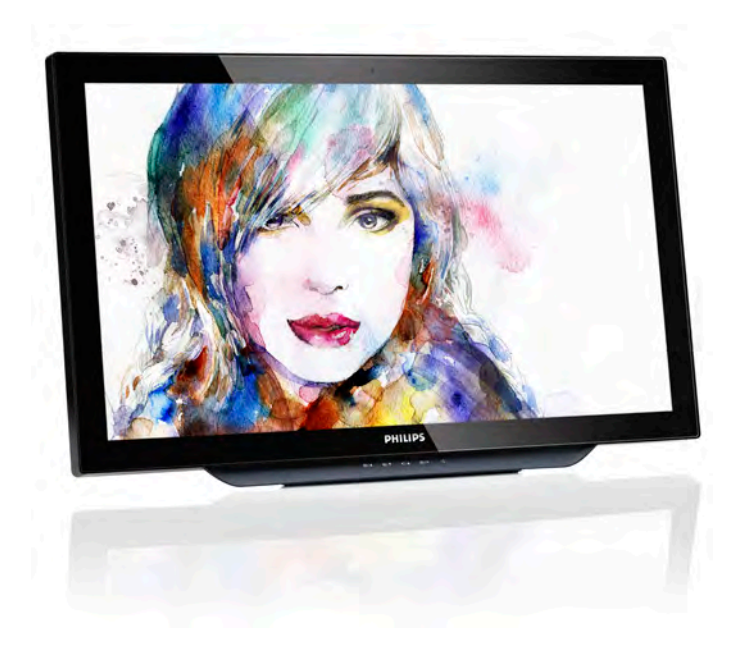

# <www.philips.com/welcome>

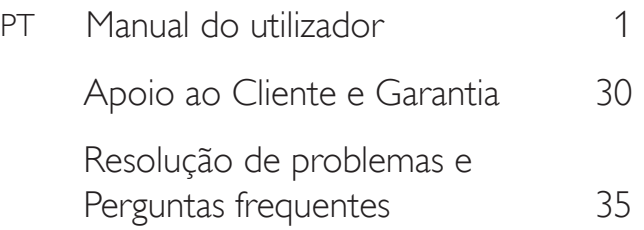

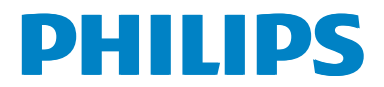

# Índice

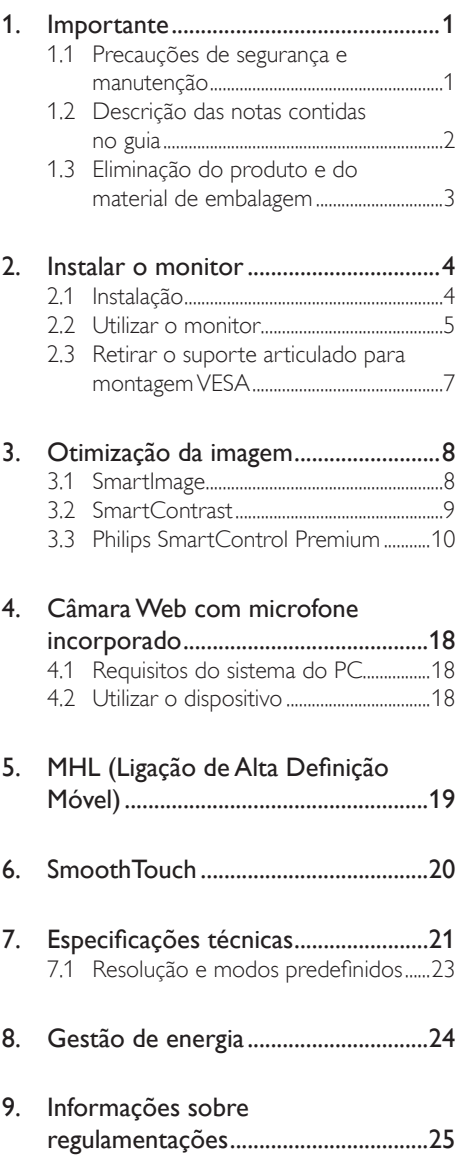

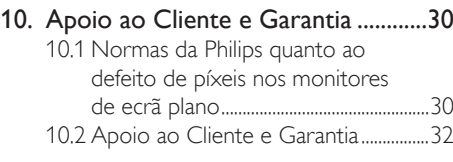

# 11. [Resolução de problemas e](#page-36-1)

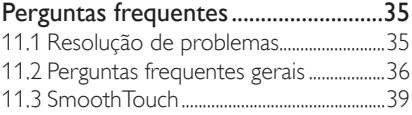

# <span id="page-2-1"></span><span id="page-2-0"></span>1. Importante

Este manual electrónico do utilizador destina-se a qualquer pessoa que utilize o monitor Philips. Leia atentamente este manual antes de utilizar o seu monitor. Este manual contém informações e notas acerca da utilização do seu monitor.

A garantia da Philips se aplica desde que o produto seja devidamente manuseado para seu uso indicado, de acordo com suas instruções de operação e sob a apresentação de uma factura original ou de um recibo de venda, indicando a data da compra, o nome do revendedor, o modelo e o número de fabrico do produto.

# 1.1 Precauções de segurança e manutenção

# **Advertências**

O uso dos controles, ajustes ou procedimentos diferentes dos especificados nessa documentação pode resultar em exposição a choque, perigos elétricos e/ou mecânicos.

Leia e siga as instruções abaixo para conectar e utilizar o monitor do seu computador.

#### Funcionamento

- Mantenha o monitor afastado da luz solar directa, luz forte e qualquer outra fonte de calor. A exposição prolongada a este tipo de ambientes poderá originar a descoloração e danos no monitor.
- Retire os objetos que possam cair nos orifícios de ventilação ou perturbem o arrefecimento adequado das peças eletrónicas do monitor.
- Não tape os orifícios de ventilação no armário.
- Ao instalar o monitor, certifique-se de que a tomada e a ficha elétricas ficam facilmente acessíveis.
- Se desligar o monitor retirando o cabo elétrico ou o cabo elétrico de corrente contínua, espere 6 segundos antes de voltar a ligar o cabo para um funcionamento normal.
- Utilize sempre o cabo elétrico aprovado fornecido pela Philips. Se não tiver o cabo elétrico, contacte com o centro de assistência local. (Consulte o capítulo "Centro de Informações e Apoio ao Cliente")
- Não sujeite o monitor a vibrações violentas ou a grandes impactos durante a sua utilização.
- Não bata nem deixe cair o monitor durante o funcionamento ou transporte.

#### Manutenção

- Para evitar possíveis danos no seu monitor, não exerça demasiada pressão no ecrã do monitor. Ao deslocar o monitor, levante-o segurando na moldura; não levante o monitor colocando a mão ou dedos no ecrã do monitor.
- Se não utilizar o monitor durante um período prolongado de tempo, desligue-o da tomada.
- Desligue o monitor da tomada se precisar de o limpar com um pano ligeiramente húmido. Pode limpar o ecrã com um pano seco se o monitor estiver desligado. Porém, nunca utilize solventes orgânicos, tais como álcool ou líquidos à base de amoníaco para limpar o monitor.
- Para evitar o risco de choques ou danos permanentes no equipamento, não exponha o monitor ao pó, chuva ou humidade excessiva.
- Se o monitor se molhar, limpe-o com um pano seco logo que possível.
- Se alguma substância estranha ou água penetrar no monitor, desligue-o imediatamente e retire o cabo elétrico. Depois, remova a água ou qualquer outra substância e envie-o ao centro de manutenção.
- Não armazene nem utilize o monitor em locais expostos ao calor, luz solar direta ou frio extremo.
- Para garantir o melhor desempenho do monitor e poder utilizá-lo durante

<span id="page-3-0"></span>muito tempo, utilize-o num local com temperaturas e humidades dentro dos seguintes limites.

- Temperatura: 0-40°C 32-104°F
- Humidade: 20-80% RH

#### Informações importantes sobre imagens residuais/fantasma

- Ative sempre um programa de proteção de ecrã móvel quando deixar o seu monitor inativo. Ative uma aplicação que faça a atualização periódica do ecrã caso este mostre imagens estáticas. Apresentação ininterrupta de imagens imóveis ou estáticas durante um longo período pode causar o efeito de "imagem queimada" no seu ecrã, também conhecido como "imagem residual" ou "imagem fantasma".
- O fenómeno "imagem queimada", "imagem residual" ou "imagem fantasma" é amplamente conhecido na tecnologia de fabrico de monitores LCD. Na maioria dos casos, a "imagem queimada", "imagem residual" ou "imagem fantasma" desaparece gradualmente após um determinado período de tempo, depois de a alimentação ter sido desligada.

#### <sup>1</sup> Aviso

A não ativação de uma proteção de ecrã ou de uma aplicação de atualização periódica do ecrã, poderá resultar em casos graves de aparecimento de "imagens queimadas", "imagens residuais" ou "imagens fantasma", que não desaparecem e o problema não poderá ser reparado. Os danos acima mencionados não estão cobertos pela garantia.

#### Assistência

- A tampa da caixa só deve ser aberta por um técnico de assistência habilitado.
- Se for necessário algum documento para efeitos de reparação ou integração, contacte com o centro de assistência local. (consulte o capítulo "Centro de Informações ao Cliente")
- Para obter informações acerca do transporte, consulte as "Especificações técnicas".
- Não deixe o monitor num carro/portabagagens exposto à luz solar direta.

#### **O** Nota

Consulte um técnico de assistência se o monitor não funcionar normalmente ou se não estiver certo da medida a tomar depois de ter cumprido as instruções de utilização apresentadas no presente manual.

# 1.2 Descrição das notas contidas no guia

As subsecções a seguir descrevem as convenções das notas usadas nesse documento.

#### Notas, Advertências e Avisos

Em todo o guia podem ocorrer blocos de textos podem estar em negrito ou itálico e acompanhados por um ícone. Estes blocos contêm notas, advertências ou avisos. São utilizadas da seguinte forma:

# **A** Nota

Esse ícone indica informações e sugestões importantes que auxiliam na melhor utilização do seus sistema computacional.

# Atenção

Esse ícone indica informações que explicam como evitar danos potenciais ao hardware ou perda de dados.

# <sup>1</sup> Aviso

Esse ícone indica possíveis danos materiais e explica como evitar o problema.

Algumas advertências podem aparecer em formatos alternados e podem não ser acompanhadas por um ícone. Em tais casos, a apresentação específica da adver tência é imposta pelo órgão regulador.

# <span id="page-4-0"></span>1.3 Eliminação do produto e do material de embalagem

#### REEE - Resíduos de Equipamentos Elétricos e Eletrónicos

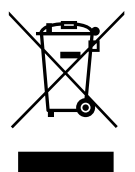

This marking on the product or on its packaging illustrates that, under European Directive 2012/19/EU governing used electrical and electronic appliances, this product may not be disposed of with normal household waste. You are responsible for disposal of this equipment through a designated waste electrical and electronic equipment collection. To determine the locations for dropping off such waste electrical and electronic, contact your local government office, the waste disposal organization that serves your household or the store at which you purchased the product.

Your new monitor contains materials that can be recycled and reused. Specialized companies can recycle your product to increase the amount of reusable materials and to minimize the amount to be disposed of.

All redundant packing material has been omitted. We have done our utmost to make the packaging easily separable into mono materials.

Please find out about the local regulations on how to dispose of your old monitor and packing from your sales representative.

# Taking back/Recycling Information for **Customers**

Philips establishes technically and economically viable objectives to optimize the environmental performance of the organization's product, service and activities.

From the planning, design and production stages, Philips emphasizes the important of making products that can easily be recycled. At Philips, end-of-life management primarily entails participation in national take-back initiatives and recycling programs whenever possible, preferably in cooperation with competitors, which recycle all materials (products and related packaging material) in accordance with all Environmental Laws and taking back program with the contractor company.

Your display is manufactured with high quality materials and components which can be recycled and reused.

To learn more about our recycling program please visit: [http://www.philips.](http://www.philips.com/sites/philipsglobal/about/sustainability/ourenvironment/productrecyclingservices.page) [com/sites/philipsglobal/about/sustainability/](http://www.philips.com/sites/philipsglobal/about/sustainability/ourenvironment/productrecyclingservices.page) [ourenvironment/productrecyclingservices.page.](http://www.philips.com/sites/philipsglobal/about/sustainability/ourenvironment/productrecyclingservices.page)

# <span id="page-5-0"></span>2. Instalar o monitor

# 2.1 Instalação

**1** Conteúdo da embalagem

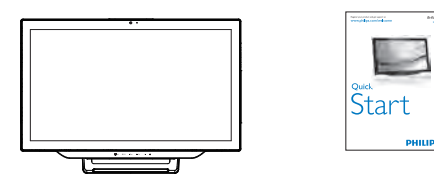

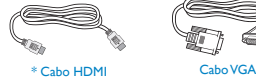

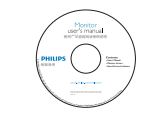

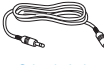

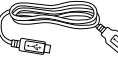

Cabo VGA

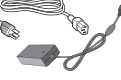

Audio Cable USB Cable Power Cable Cabo de áudio Cabo USB Cabo de alimentação

O design do monitor poderá ser diferente do apresentado nas<br>... \* Depende do país. ilustrações

# **O** Nota

Utilize apenas o modelo de transformador AC/ DC: Philips ADPC1965

2 Ligar ao seu computador ou smartphone

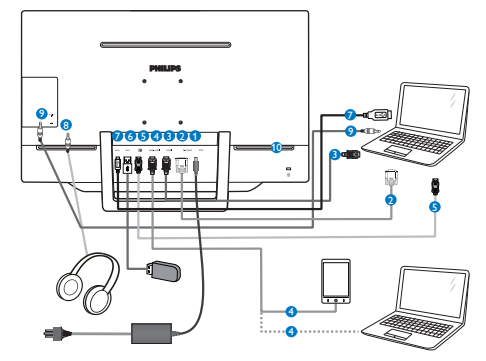

- **1** Entrada de alimentação DC
- **2** Entrada VGA
- **3** Entrada HDMI
- **4** Entrada MHL-HDMI
- **6** Entrada DisplayPort
- **6** Transmissão USB
- **<sup>7</sup>** Recepção USB
- 8 Tomada para auscultadores
- **9** Entrada de áudio
- <sup>10</sup> Bloqueio Kensington anti-roubo

#### Ligar ao PC

- 1. Ligue firmemente o cabo de alimentação à parte de trás do monitor.
- 2. Desligue o computador e retire o cabo de alimentação.
- 3. Ligue o cabo de sinal do monitor ao conector de vídeo localizado na traseira do computador.
- 4. Ligue o cabo de áudio para o PC ao conector de áudio existente na traseira do computador.
- 5. Ligue o cabo de alimentação do computador e do monitor a uma tomada.
- 6. Ligue a porta de USB a montante do monitor à porta USB do computador com um cabo USB.

A porta jusante USB está pronta para ligar qualquer dispositivo USB.

7. Ligue o computador e o monitor. Se visualizar uma imagem no ecrã do monitor, é porque a instalação está concluída.

# <span id="page-6-0"></span>2.2 Utilizar o monitor

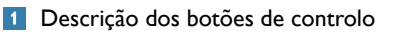

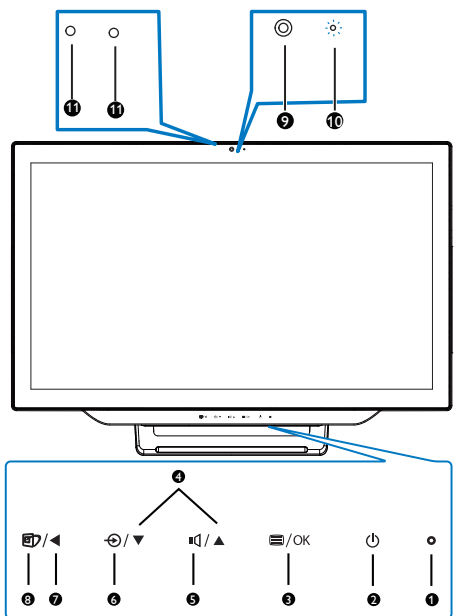

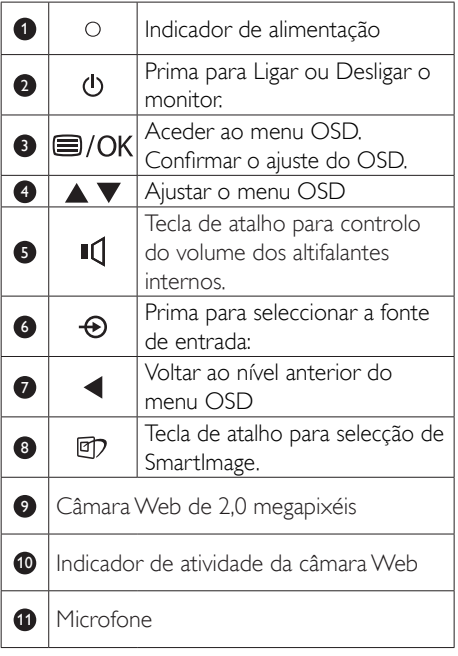

# 2 Descrição do menu apresentado no ecrã

# O que é o menu apresentado no ecrã (OSD)?

O menu de exibição no ecrã (OSD) é uma funcionalidade incluída em todos os monitores da Philips. Permite que o utilizador final regule diretamente o desempenho do ecrã ou selecione funções do monitor diretamente através da janela de instruções no ecrã. É apresentado um interface de monitor amigo do utilizador idêntico ao seguinte:

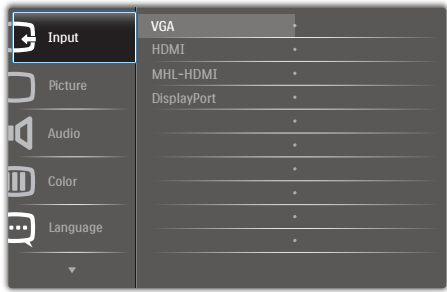

# Instruções básicas e simples acerca das teclas de controlo.

No menu OSD apresentado acima, pode premir os botões ▲ ou ▼ no painel frontal do monitor para deslocar o cursor e premir o botão OK para confirmar a escolha ou alteração.

# O menu OSD

Segue abaixo uma visão geral da estrutura do Menu Apresentado no Ecrã. Estas informações poderão ser usadas como referência quando desejar fazer diferentes ajustes.

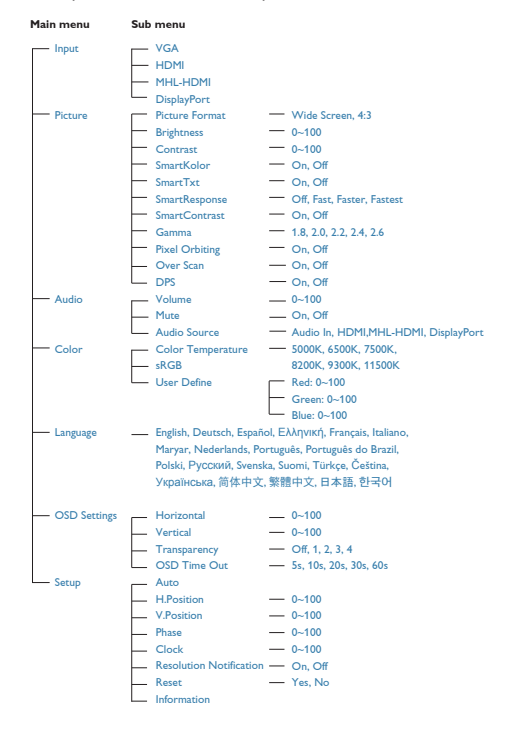

# 8 Notificação de Resolução

Este monitor foi concebido para um desempenho ideal na sua resolução nativa, 1920 × 1080 a 60 Hz. Quando o monitor é ligado numa resolução diferente, é emitido um alerta no ecrã: Use 1920  $\times$  1080 @ 60 Hz for best results (Utilize a resolução 1920 × 1080 a 60 Hz para obter os melhores resultados).

O alerta da exibição da resolução original pode ser desligado a partir do Configuração no OSD (Menu no ecrã).

# **4** Características físicas

#### Inclinação

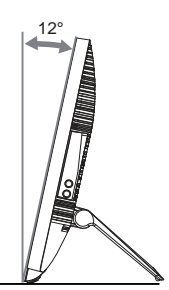

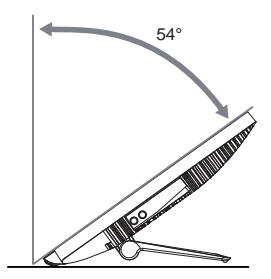

# <span id="page-8-0"></span>2.3 Retirar o suporte articulado para montagem VESA

Antes de começar a retirar o suporte articulado, siga as instruções indicadas abaixo para evitar quaisquer danos ou ferimentos.

1. Coloque o monitor virado para baixo sobre uma superfície macia. Tenha cuidado para não riscar ou danificar o ecrã.

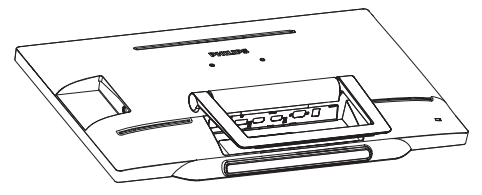

2. Utilize os dedos para apertar delicadamente a tampa do suporte até os ganchos deslizarem para fora das ranhuras.

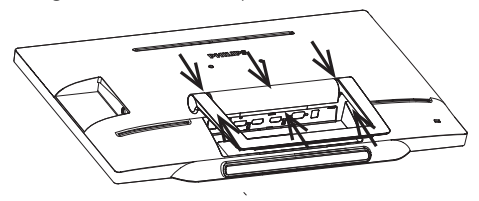

3. Utilize uma chave de fendas para desapertar os 4 parafusos.

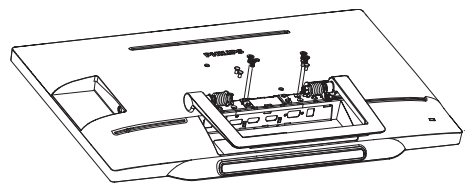

4. Retire o suporte do monitor.

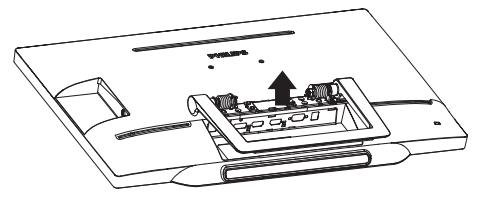

# **A** Nota

Este monitor aceita uma interface de montagem de 75mm x 75mm compatível com a norma **VESA** 

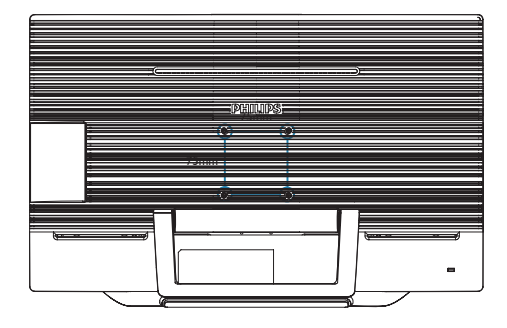

# <span id="page-9-0"></span>3. Otimização da imagem

# 3.1 SmartImage

# **O** que é?

A tecnologia SmartImage oferece predefinições que otimizam o ecrã conforme o tipo de conteúdo, ajustando de forma dinâmica o brilho, o contraste e a nitidez em tempo real. Quer esteja a usar aplicações de texto, a ver imagens ou vídeos, a tecnologia SmartImage da Philips proporciona um excelente desempenho do monitor.

#### **2** Porque preciso desta tecnologia?

Se quiser um monitor com ótimo desempenho que lhe permite ver todo o tipo de conteúdo, o software SmartImage ajusta de forma dinâmica o brilho, o contraste, a cor e a nitidez em tempo real para otimizar a experiência de visualização do seu monitor.

# **B** Como funciona?

A SmartImage é uma tecnologia de ponta exclusiva da Philips que analisa o conteúdo mostrado no ecrã. Com base no cenário escolhido, o SmartImage ajusta de forma dinâmica o contraste, a saturação da cor e a nitidez das imagens para uma otimizar a visualização - tudo isto em tempo real e premindo apenas um único botão.

#### 4 Como activar o SmartImage?

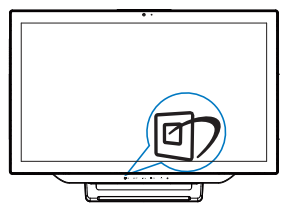

- 1. Prima D para abrir o SmartImage no ecrã.
- 2. Mantenha premido os botões ▲ ou ▼ para alternar entre as opções Text (Texto), Office (Escritório), Photo (Fotos), Movie (Filmes), Game (Jogos), Economy (Económico) e Off (Desligado).

3. O SmartImage permanecerá no ecrã durante 5 segundos ou pode também premir o botão "OK" para confirmar.

Existem sete modos para seleção: Text (Texto), Office (Escritório), Photo (Fotos), Movie (Filmes), Game (Jogos), Economy (Económico) e Off (Desligado).

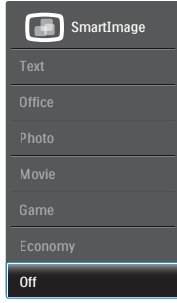

- Text (Texto): Ajuda a melhorar a leitura de aplicações de texto, como e-books em PDF. Através da utilização de um algoritmo especial que aumenta o contraste e a nitidez, a exibição do texto é otimizada para uma leitura confortável, ajustando o brilho, contraste e temperatura da cor do monitor.
- Office (Escritório): Otimiza o texto e reduz o brilho para uma maior facilidade de leitura e reduzir a fadiga ocular. Este modo otimiza significativamente a legibilidade e a produtividade ao usar folhas de cálculo, ficheiros PDF, artigos digitalizados ou outras aplicações geralmente usadas em escritórios.
- Photo (Fotos): Este modo combina a saturação da cor, o contraste dinâmico e a otimização da nitidez para que possa ver fotos e outras imagens com uma excelente nitidez e com cores vibrantes - tudo isto sem efeitos artificiais e cores desvanecidas.
- Movie (Filmes): Este modo aumenta a luminância, aprofunda a saturação da cor, ajusta o contraste de forma dinâmica e otimiza a nitidez para que consiga ver as áreas mais escuras dos seus clips de vídeo sem atenuação das cores nas áreas mais

<span id="page-10-0"></span>claras ao mesmo tempo que mantém que permite a visualização de vídeos com cores naturais.

- Game (Jogos): Ligue o circuito de aceleração para obter um melhor tempo de resposta, reduzir as arestas irregulares para objetos em movimento no ecrã, melhorar o contraste para cenas com pouca ou muita luminosidade. Este perfil proporciona aos jogadores uma melhor experiência de jogos.
- Economy (Económico): Neste modo, o brilho e o contraste são ajustados e é feita a sintonização fina da luz de fundo para que possa obter uma correta visualização das aplicações usadas no escritório e um baixo consumo de energia.
- Off (Desligado): Não é feita qualquer otimização por parte do SmartImage.

# 3.2 SmartContrast

# 1 O que é?

Tecnologia exclusiva que analisa de forma dinâmica o conteúdo exibido no ecrã e optimiza automaticamente a relação de contraste do monitor para uma máxima nitidez e uma melhor experiência de visualização. Esta tecnologia aumenta a luz de fundo para proporcionar imagens mais claras, nítidas e brilhantes ou diminui a mesma para que possa ver imagens nítidas contra fundos escuros.

# **2** Porque preciso desta tecnologia?

Para poder ver imagens nítidas e para um maior conforto de visualização seja qual for o tipo de conteúdo. A tecnologia SmartContrast controla e ajusta de forma dinâmica a luz de fundo para proporcionar imagens de vídeo mais claras, nítidas e brilhantes e para tornar o texto mais legível. Ao reduzir o consumo de energia por parte do monitor, está a poupar na conta da electricidade e a prolongar a vida útil do monitor.

# **B** Como funciona?

Ao activar o SmartContrast este analisa o conteúdo que está a exibir em tempo real e ajusta as cores e a intensidade da luz de fundo. Esta função irá optimizar dinamicamente o contraste para poder tirar o máximo partido dos seus vídeos ou jogos.

# <span id="page-11-0"></span>3.3 Philips SmartControl Premium

O novo software SmartControl Premium da Philips permite-lhe controlar o monitor através de uma interface gráfica fácil de utilizar. Os ajustes complicados são uma coisa do passado, pois este software intuitivo irá ajudá-lo a ajustar a resolução, a calibração da cor, o relógio/fase, os pontos brancos RGB, etc.

Equipado com a mais recente tecnologia de algoritmo de núcleo para processamento e resposta rápidos, este software visualmente atraente baseado em ícones animados e compatível com o Windows 7 está preparado para otimizar a sua experiência com os monitores Philips!

#### 1 Instalação

- Siga as instruções para concluir a instalação.
- Pode abrir o programa após conclusão da instalação.
- Se quiser abrir o programa mais tarde clique no atalho existente no ambiente de trabalho ou na barra de ferramentas.

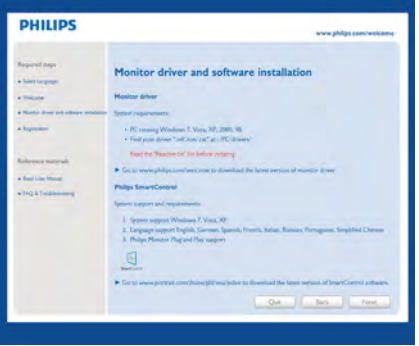

#### Utilização pela primeira vez – Assistente

- Ao utilizar o SmartControl Premium, pela primeira vez após a instalação, será automaticamente encaminhado para o assistente.
- Este irá guiá-lo passo a passo pelas várias operações de ajuste do desempenho do monitor.
- Posteriormente, se quiser utilizar o assistente pode fazê-lo através do menu Plug-in.
- Na janela Standard (Padrão), poderá ajustar mais definições sem utilizar o assistente.

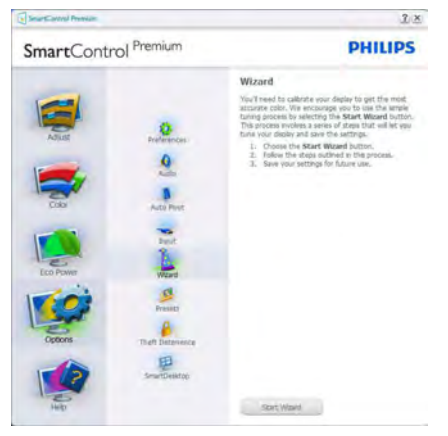

# **2** Utilize o painel Standard (Padrão):

# O menu Adjust (Ajustar)

- O menu Adiust (Aiustar) permite-lhe ajustar as opções Brightness (Brilho), Contrast (Contraste), Focus (Focagem), Position (Posição) e Resolution (Resolução).
- Siga as instruções para ajustar as opções.
- A opção Cancel (Cancelar) permite ao utilizador cancelar a instalação.

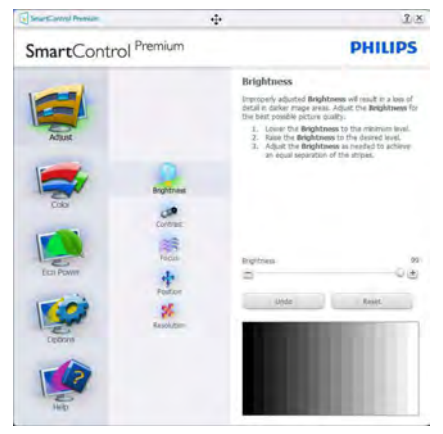

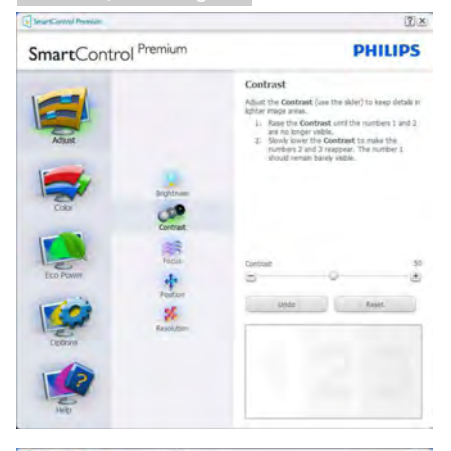

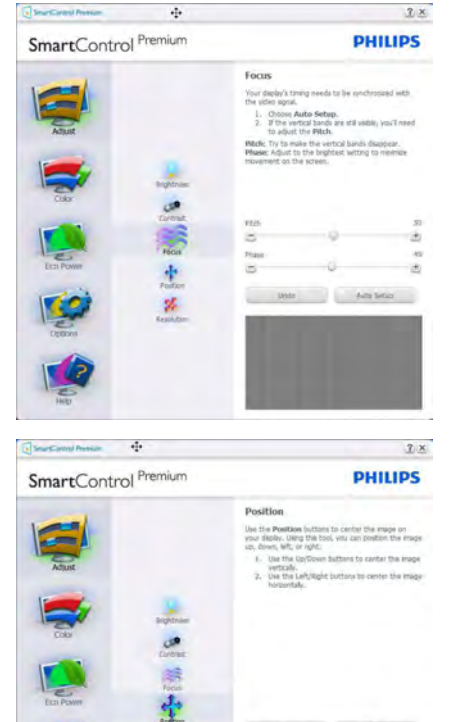

 $\mathbf{z}_t$ 

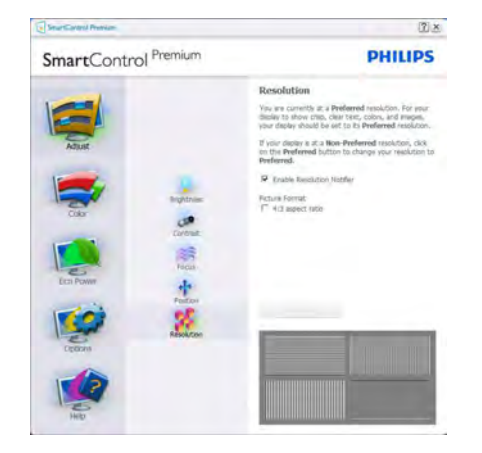

#### O menu Color (Cor)

- • O menu Color (Cor) permite-lhe ajustar as opções RGB, Black Level (Nível de negro), White Point (Ponto branco), Color Calibration (Calibração da cor) e SmartImage (Consulte a secção SmartImage).
- Siga as instruções para ajustar as opções.
- • Consulte a tabela em baixo para mais informações acerca das opções dos submenus.
- Exemplo de Color Calibration (Calibração da cor).

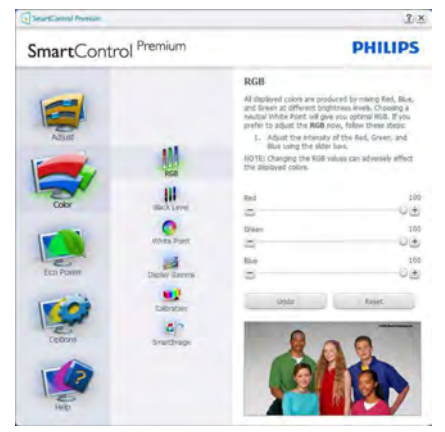

**Date:** 

 $\bullet$ 

A

 $\blacksquare$ 

 $\blacksquare$ 

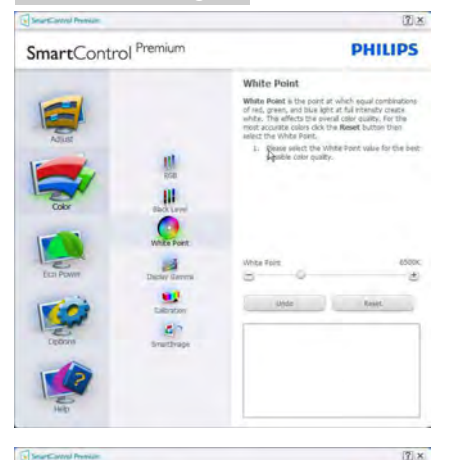

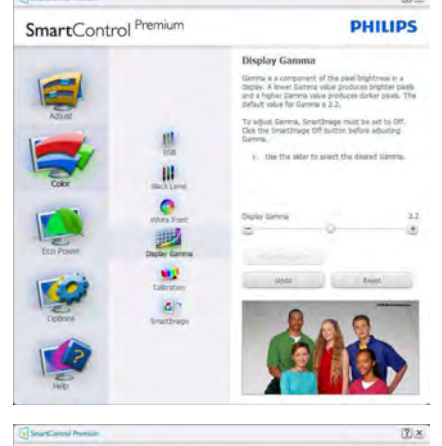

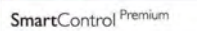

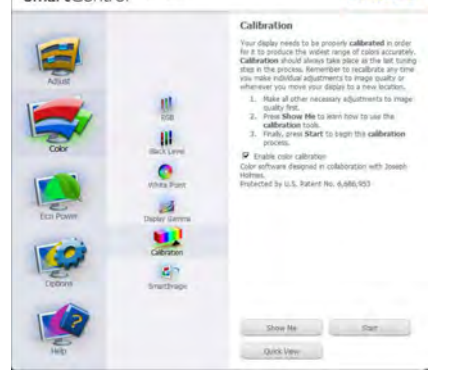

**PHILIPS** 

1. A opção "Show Me" (Mostrar) inicia o tutorial para calibração da cor.

- 2. Start (Iniciar) inicia a sequência de calibração da cor composta por 6 etapas.
- 3. Quick View (Visualização rápida) mostra as imagens antes/depois.
- 4. Para voltar à janela Color (Cor), clique no botão Cancel (Cancelar).
- 5. Enable color calibration (Ativar calibração da cor) - esta opção encontra-se ativada por predefinição. Se não estiver assinalada, esta opção não permite a calibração da cor e torna indisponíveis os botões das funções Start (Iniciar) e Quick View (Visualização rápida).
- 6. A informação sobre a patente deve ser mostrada no ecrã de calibração.

#### Ecrã para calibração inicial da cor

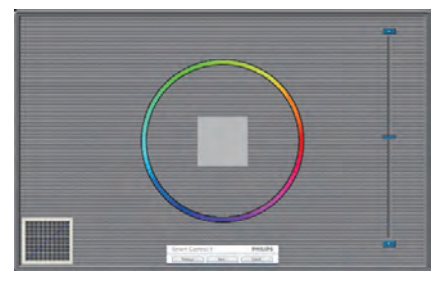

- O botão da função Previous (Anterior) fica desativado até aparecer o segundo ecrã de calibração da cor.
- O botão Next (Seguinte) permite-lhe aceder às etapas seguintes (6).
- O último botão Next (Seguinte) permitelhe aceder às opções File > Presets (Ficheiro > Predefinições).
- O botão Cancel (Cancelar) fecha a interface e volta à página do Plug-in.

#### **SmartImage**

Permite que os utilizadores alterem as definições para uma melhor visualização de acordo com o conteúdo.

Quando o modo Entertainment (Entretenimento) está definido, o SmartContrast e o SmartResponse ficam disponíveis.

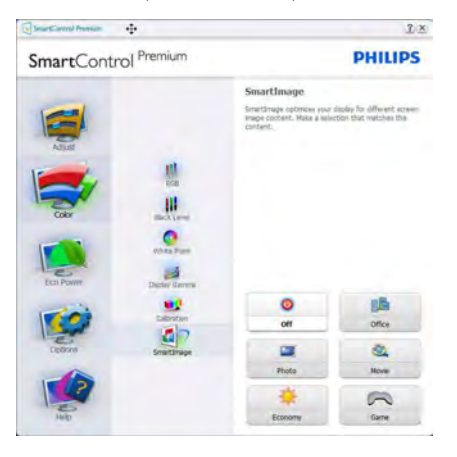

# Menu de Eco Power (energia Eco)

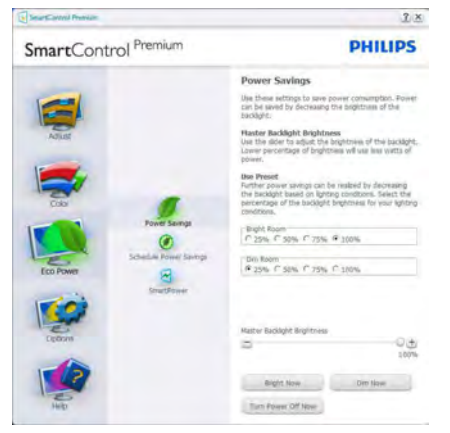

# Menu de Options (Opções)

# Options (Opções) > Preferences (Preferências)

- Esta opção apenas fica ativa ao selecionar Preferences (Preferências) no menu pendente Options (Opções). Num ecrã não suportado com capacidade DDC/CI, apenas os separadores Help (Ajuda) e Options (Opções) ficam disponíveis.

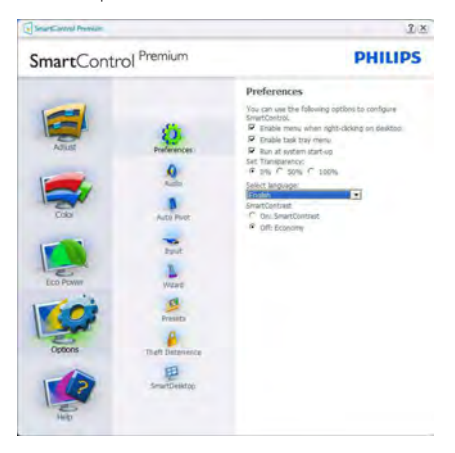

- Mostra as atuais definições preferidas.
- A função é ativada se a caixa respetiva estiver assinalada. A caixa de verificação permite alternar entre opções.
- A opção Enable Context Menu (Ativar menu de contexto) no ambiente de trabalho encontra-se predefinida para (Ativar). A opção Enable Context menu (Ativar menu de contexto) mostra as opções Select Preset (Selecionar predefinição) e Tune Display (Ajustar ecrã) do SmartControl Premium no menu de contexto exibido no ambiente de trabalho ao clicar com o botão direito do rato. A opção Desativar remove o SmartControl Premium do menu de contexto exibido ao clicar com o botão direito do rato.
- • O ícone Enable Task Tray (Ativar tabuleiro de sistema) encontra-se predefinido para (Ativar). A opção Enable Context Menu (Ativar menu de contexto) mostra o menu do tabuleiro de sistema para o SmartControl Premium. Clique a

tecla direita do rato sobre o ícone do tabuleiro de sistema para ver as opções de menu Help (Ajuda), Technical Support (Assistência técnica). Check for Upgrade (Verificar atualizações), About (Acerca do) e Exit (Sair). Quando a opção Enable Task Tray menu (Ativar menu do tabuleiro de sistema) está desativada, o ícone do tabuleiro de sistema apenas mostra a opção EXIT (Sair).

- A opção Run at Startup (Executar no arranque) está predefinida para (Ativar). Quando esta opção está desativada, o SmartControl Premium não arranca ou aparece no tabuleiro de sistema. A única forma de iniciar o SmartControl Premium é a partir do atalho existente no ambiente de trabalho ou a partir do ficheiro do programa. Qualquer programa predefinido para abrir durante o arranque não será carregado se esta caixa não estiver assinalada (desativada).
- Ativar o modo de transparência (Windows 7, Vista, XP). A predefinição é Opaco 0%.

Options (Opções) > Audio (Áudio) - Esta opção apenas fica ativa ao selecionarVolume no menu pendente Options (Opções).

Num ecrã não suportado com capacidade DDC/CI, apenas os separadores Help (Ajuda) e Options (Opções) ficam disponíveis.

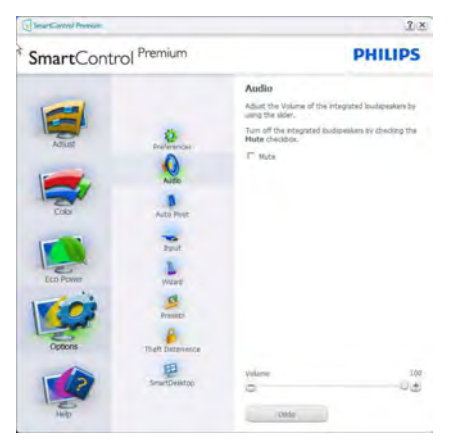

#### Option (Opção) > Audio Pivot (Pivot de áudio)

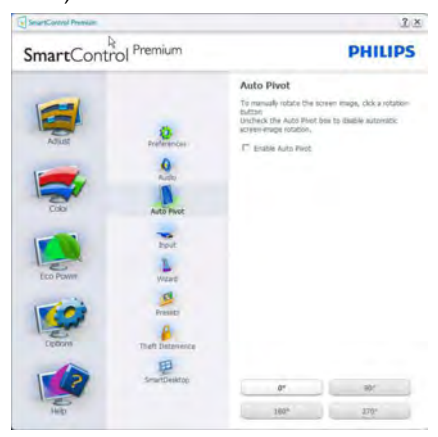

#### Options (Opções) > Input (Entrada) - Esta opção apenas fica ativa ao selecionar Input (Entrada) no menu pendente Options (Opções). Num ecrã não suportado com capacidade DDC/CI, apenas os separadores Help (Ajuda) e Options (Opções) ficam disponíveis.Todos os outros separadores do SmartControl Premium ficam indisponíveis.

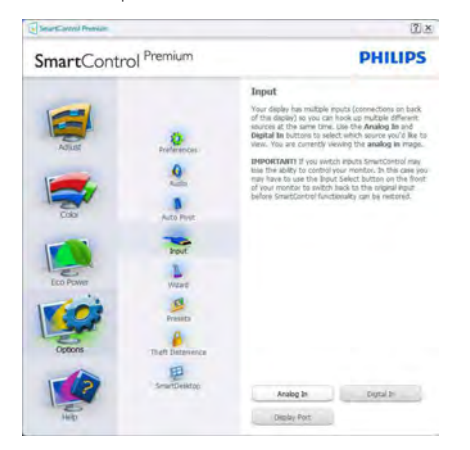

- Mostra a janela Source (Origem) e a definição relativa à atual origem de entrada do sinal.
- Nos monitores com uma única entrada, esta janela não é mostrada.

Options (Opções) > Theft Deterrence (Antiroubo) - A janela Theft Deterrence (Anti-roubo) apenas ficará ativa quando estiver selecionado o modo Theft Deterrence (Anti-roubo) no menu pendente Plug-in.

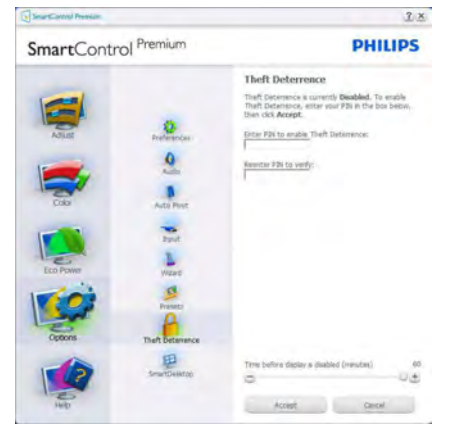

Para ativar a opção Theft Deterrence (Antiroubo), clique no botão Enable Theft Deterrence Mode (Ativar modo anti-roubo) para aceder ao ecrã seguinte:

- O utilizador pode introduzir um código PIN composto por apenas 4 a 9 dígitos.
- Depois da introdução do código PIN, o botão Accept (Aceitar) permite ao utilizador aceder à caixa de diálogo da página seguinte.
- • O intervalo de tempo mínimo é de 5 minutos. O botão deslizante está predefinido para 5.
- O Theft Deterrence Mode (Modo de Proteção contra roubo) não requer que o monitor esteja ligado a um anfitrião diferente.

Depois da criação do código PIN, a janela Theft Deterrence (Anti-roubo) indica que a Theft Deterrence enabled (Ativar função anti-roubo) e oferece o botão PIN Options (Opções do PIN):

A janela Theft Deterrence Enabled (Ativar função anti-roubo) é mostrada.

- A opção Desativar modo Theft Deterrence (anti-roubo) abre o ecrã da página seguinte.
- O botão PIN Options (Opções do PIN) apenas fica disponível quando o utilizador cria um código PIN, este botão permite o acesso a um Web site seguro.

# Menu de Help (Ajuda)

Help (Ajuda) > User Manual (Manual do utilizador) - Esta opção apenas fica ativa ao selecionar User Manual (Manual do utilizador) no menu pendente Help (Ajuda). Num ecrã não suportado com capacidade DDC/CI, apenas os separadores Help (Ajuda) e Options (Opções) ficam disponíveis.

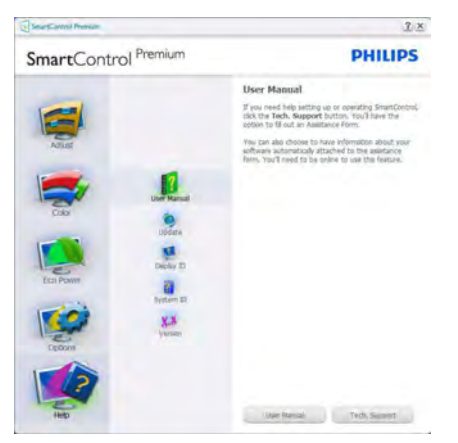

Help (Ajuda) >Version (Versão) - Esta opção apenas fica ativa ao selecionar Version (Versão) no menu pendente Help (Ajuda). Num ecrã não suportado com capacidade DDC/CI, apenas os separadores Help (Ajuda) e Options (Opções) ficam disponíveis.

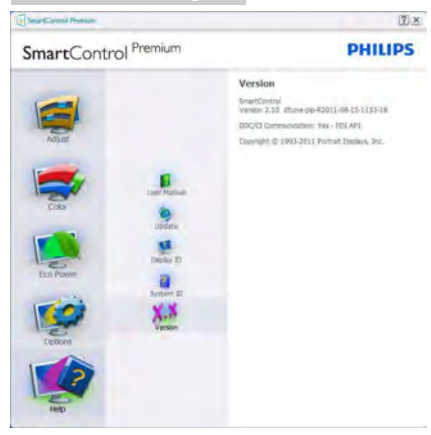

#### Context Sensitive Menu (Menu de contexto Sensitive)

A apresentação do Context Sensitive Menu (Menu de contexto Sensitive) encontra-se ativada por predefinição.

Se a opção Enable Context Menu (Ativar menu de contexto) estiver assinalada em Options (Opções) > Preferences (Preferências), o menu de contexto será mostrado.

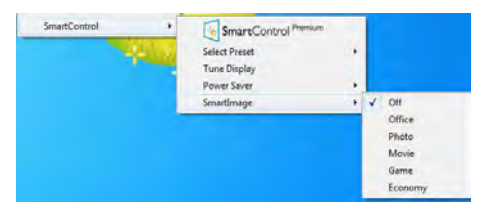

O Context Menu (menu de contexto) inclui quatro entradas:

- SmartControl Premium O ecrã About (Acerca do) é mostrado quando esta opção é selecionada.
- Select Preset (Selecionar predefinição) -Mostra um menu com as predefinições guardadas de forma hierárquica e para uso imediato. Um visto mostra a predefinição atualmente selecionada. A opção Factory Preset (Predefinições de fábrica) pode também ser acedida através do menu pendente.
- Tune Display (Ajustar ecrã) Abre o painel de controlo do SmartControl Premium.
- SmartImage Verificar as definições atuais, Office (Escritório), Photo (Fotos), Movie (Filmes), Game (Jogos), Economy (Económico) e Off (Desligado).

# Menu do tabuleiro de sistema ativado

O menu do tabuleiro de sistema pode ser mostrado clicando a tecla direita do rato sobre o ícone do SmartControl Premium no tabuleiro de sistema. Clique a tecla esquerda do rato para abrir a aplicação.

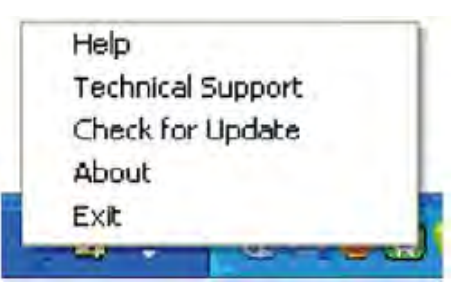

O tabuleiro de sistema inclui cinco entradas:

- Help (Ajuda) Para aceder ao ficheiro que contém o manual do utilizador: Abra o ficheiro do manual do utilizador usando a janela do navegador predefinido.
- Technical Support (Assistência técnica) -Mostra a página de assistência técnica.
- • Check for Update (Verificar existência de atualizações) - Leva o utilizador até ao Web site PDI Landing e verifica a versão que o utilizador tem contra a versão mais recente disponível.
- • About (Acerca do) Mostra informação mais detalhada: versão do produto, informação da versão e nome do produto.
- Exit (Sair) Fecha o SmartControl Premium.

Para executar novamente o SmartControl Premium selecione SmartControl Premium no menu Program (Programas) ou faça um duplo clique sobre o ícone do PC ou reinicie o sistema.

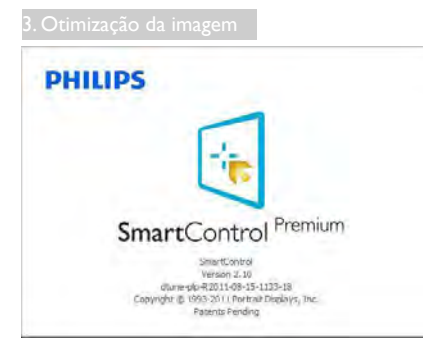

#### Menu do tabuleiro de sistema desativado

Quando o tabuleiro de sistema se encontra desativado na pasta de preferências, apenas a opção EXIT (Sair) fica disponível. Para remover completamente o SmartControl Premium do tabuleiro de sistema, desative a opção Run at Startup (Executar no arranque) em Options (Opções) > Preferences (Preferências).

# **A** Nota

Todas as ilustrações nesta secção servem apenas como referência. A versão do software SmartControl poderá ser alterada sem aviso prévio. Visite o website oficial da Portrait [www.](www.portrait.com/dtune/phl/enu/index) [portrait.com/dtune/phl/enu/index](www.portrait.com/dtune/phl/enu/index) para a versão mais recente do software SmartControl.

# <span id="page-19-0"></span>4. Câmara Web com microfone incorporado

# **O** Nota

#### Para que a câmara Web funcione, é necessária uma ligação USB entre o monitor e o PC.

A câmara Web permite efetuar chamadas de vídeo e áudio em conferência através da Internet. Proporciona a forma mais fácil e prática para que os homens e mulheres de negócios comuniquem com outros colegas de todo o mundo, poupando tempo e dinheiro. Dependendo do software utilizado, a câmara permite também tirar fotos, par tilhar ficheiros ou apenas utilizar o microfone sem ativar a câmara Web. O microfone e o indicador de atividade situam-se na parte lateral da câmara Web na moldura do monitor.

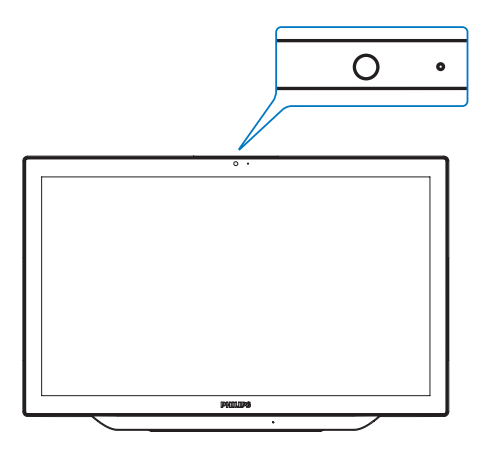

# 4.1 Requisitos do sistema do PC

- Interna/Sistema operativo: Microsoft Windows 7, Microsoft Windows Vista, Microsoft Windows XP (SP2) e qualquer outro SO que suporte UVC/UAC (compatível com USB Video Class/Audio Class) com a norma USB 2.0
- Processador: 1,6GHz ou superior
- RAM: 512MB (para XP) / 1GB (para Vista e Windows7)
- Espaco no disco rígido: mínimo 200MB
- USB: USB 2.0 ou superior, suporte para UVC/ **UAC**

# 4.2 Utilizar o dispositivo

O monitor Philips com câmara Web transmite vídeo e áudio através da porta USB. Para activar basta ligar o cabo USB do seu PC à porta USB do concentrador USB existente no painel inferior de E/S do monitor.

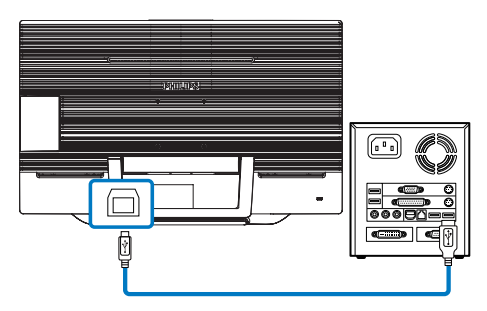

- 1. Ligue o cabo USB à porta USB do concentrador USB existente no painel inferior de E/S do PC.
- 2. Ligue o PC e certifique-se de que a sua ligação à Internet está a funcionar corretamente.
- 3. Transfira e ative um programa gratuito de conversação online, por exemplo, o Skype, Internet Messenger, ou equivalente. Pode também subscrever um software dedicado em caso de uma utilização mais sofisticada, como multi-conferência, etc.
- 4. A câmara Web está preparada para ser utilizada para conversar ou efetuar chamadas telefónicas através da Internet.
- 5. Efetue a chamada seguindo as instruções do software.

# **⊖** Nota

Para efetuar uma chamada de vídeo, deverá ter uma ligação à Internet fiável, um ISP e software, como o Internet messenger ou um programa de chamadas de vídeo. Certifique-se de que a pessoas a quem está a ligar possui software compatível com chamadas de vídeo. A qualidade do vídeo e do áudio depende da largura de banda disponível em ambos os lados. O destinatário da chamada deverá ter dispositivos e software com capacidades semelhantes.

# <span id="page-20-0"></span>5. MHL (Ligação de Alta Definição Móvel)

# 1 O que é?

A Ligação de Alta Definição Móvel (MHL) é uma interface móvel de áudio/vídeo para ligar directamente telemóveis e outros dispositivos portáteis a monitores de alta definição.

Um cabo MHL opcional permite-lhe ligar o seu dispositivo com capacidades MHL a este monitor MHL Philips de grandes dimensões, para que os seus vídeos HD ganhem vida com som digital.

Poderá desfrutar dos seus jogos, fotos, filmes ou outras aplicações no seu grande ecrã enquanto carrega o seu dispositivo móvel para que nunca fique sem energia.

# 2 Como utilizo a função MHL?

Para utilizar a função MHL precisa de um dispositivo móvel com certificação MHL. Para obter uma lista de dispositivos com certificação MHL, visite o website oficial da MHL ([http://](http://www.mhlconsortium.org) [www.mhlconsortium.org](http://www.mhlconsortium.org))

Para utilizar esta função precisa também de um cabo especial opcional com certificação MHL.

# **B** Como funciona? (como faço a ligação?)

Ligue o cabo MHL opcional à porta mini USB do dispositivo móvel e à porta marcada com [MHL-HDMI] no monitor. Está assim pronto a ver as imagens no seu monitor e a utilizar todas as funções do seu dispositivo móvel como, por exemplo, navegar na Internet, jogar jogos, visualizar fotos... etc. Se o monitor estiver equipado com altifalantes, poderá também ouvir o respectivo som. Quando retirar o cabo MHL ou desligar o dispositivo móvel, a função MHL será automaticamente desactivada.

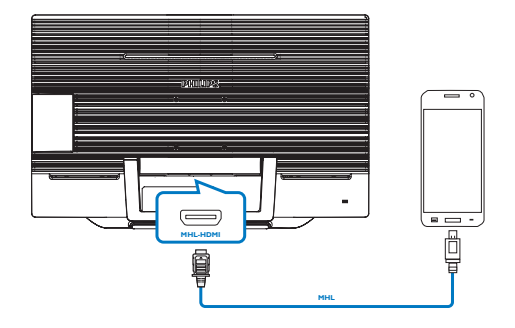

# **O** Nota

- A porta marcada com [MHL-HDMI] é a única porta do monitor que suporta a função MHL com a utilização do cabo MHL. Tenha em atenção que o cabo com certificação MHL é diferente de um cabo HDMI comum.
- O dispositivo móvel com certificação MHL deverá ser adquirido separadamente.
- Poderá ser necessário mudar manualmente o monitor para o modo MHL-HDMI para activar o monitor, caso já existam outros dispositivos a funcionar e ligados a entradas disponíveis.
- Este monitor Philips possui certificação MHL. No entanto, se o seu dispositivo MHL não ligar nem funcionar correctamente, consulte a secção de perguntas frequentes do manual do seu dispositivo MHL ou contacte directamente o revendedor. A política do fabricante do seu dispositivo poderá exigir a compra de um cabo ou adaptador MHL da própria marca para que o mesmo funcione com outros dispositivos da marca MHL. Tenha em atenção que isto não é uma falha deste monitor Philips.

# <span id="page-21-0"></span>6. SmoothTouch

# **1** O que é?

Este monitor utiliza tecnologia de painel táctil de 10 pontos "Capacitivo projectado". Utilizado com um SO mais recente, como o Windows 8, oferece-lhe gestos tácteis divertidos, como toque, agarrar, apertar, rodar, aumentar zoom, deslizar, etc. As suas antigas aplicações ganham vida e poderá assim utilizar todas as novas funcionalidades das aplicações baseadas em toque. Poderá agora visualizar e deslocar-se directamente através de toques com o dedo sem utilizar o teclado ou o rato.

Para obter mais informações acerca do Windows 8, visite [www.windows.microsoft.com/](www.windows.microsoft.com/en-gb/windows/home) [en-gb/windows/home](www.windows.microsoft.com/en-gb/windows/home)

# 2 Como utilizo esta tecnologia?

Para activar a funcionalidade táctil, precisa de ligar o monitor ao seu computador através do cabo USB fornecido. Não é necessário instalar qualquer software adicional. Pode tocar suavemente na superfície táctil para interagir com as aplicações através de diferentes gestos, tal como deslizar, tocar, apertar, etc. Pode utilizar toque com um ou vários dedos até a um máximo de 10 pontos tácteis em simultâneo.

# **⊖** Nota

- Não toque no ecrã com objectos pontiagudos já que tal poderá resultar em danos e invalidar a garantia.
- Não pressione com força a superfície em vidro nem coloque nenhum objecto sobre a mesma (mesmo na posição horizontal), já que tal irá danificar o e ecrã e invalidar a garantia.
- Mantenha as mãos limpas e secas antes de tocar no ecrã para assegurar o funcionamento correcto da funcionalidade táctil.
- A funcionalidade táctil funciona apenas em SO e aplicações que suportam funções tácteis, como o Windows 7 e o Windows 8.

# <span id="page-22-0"></span>7. Especificações técnicas

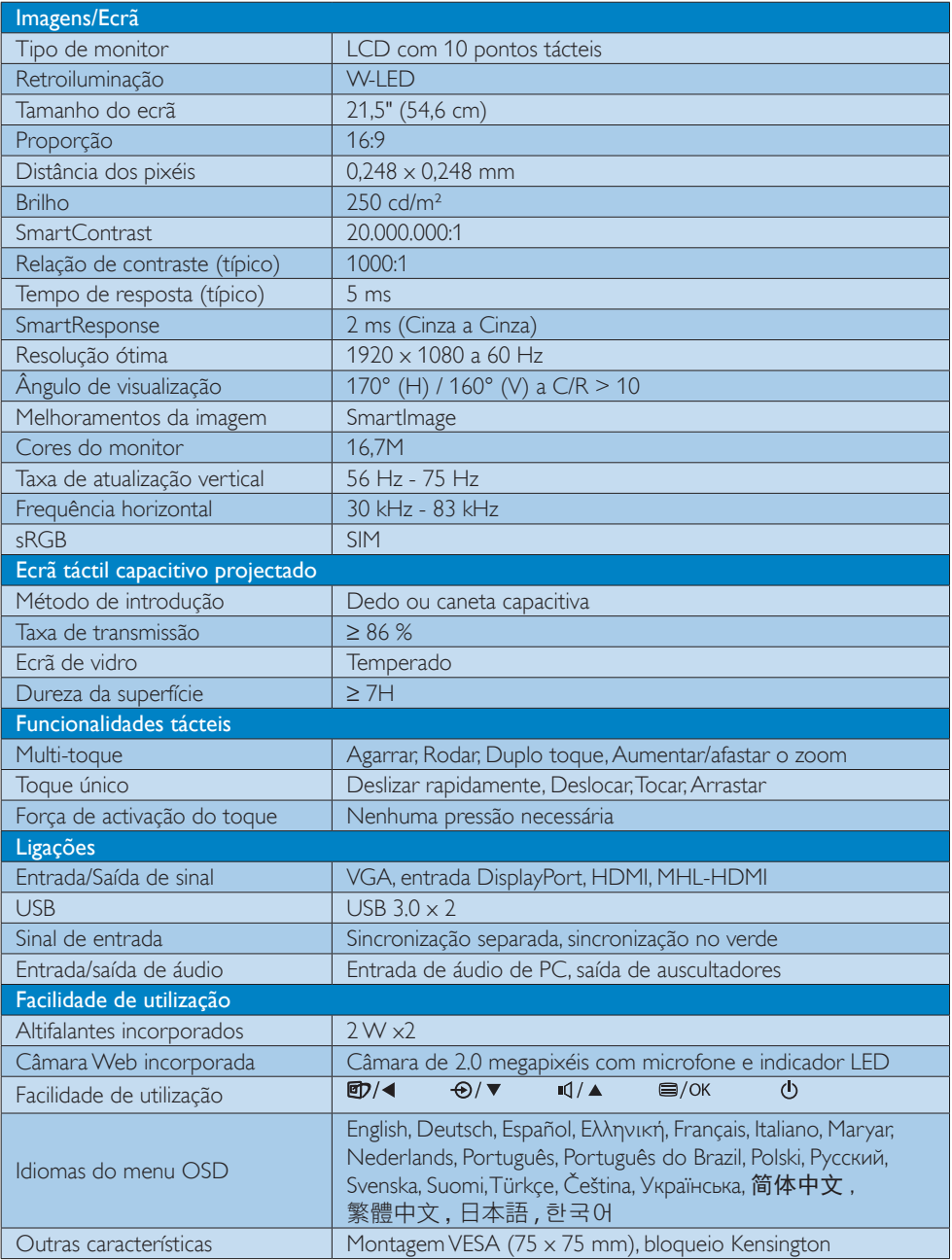

7. Especificações técnicas

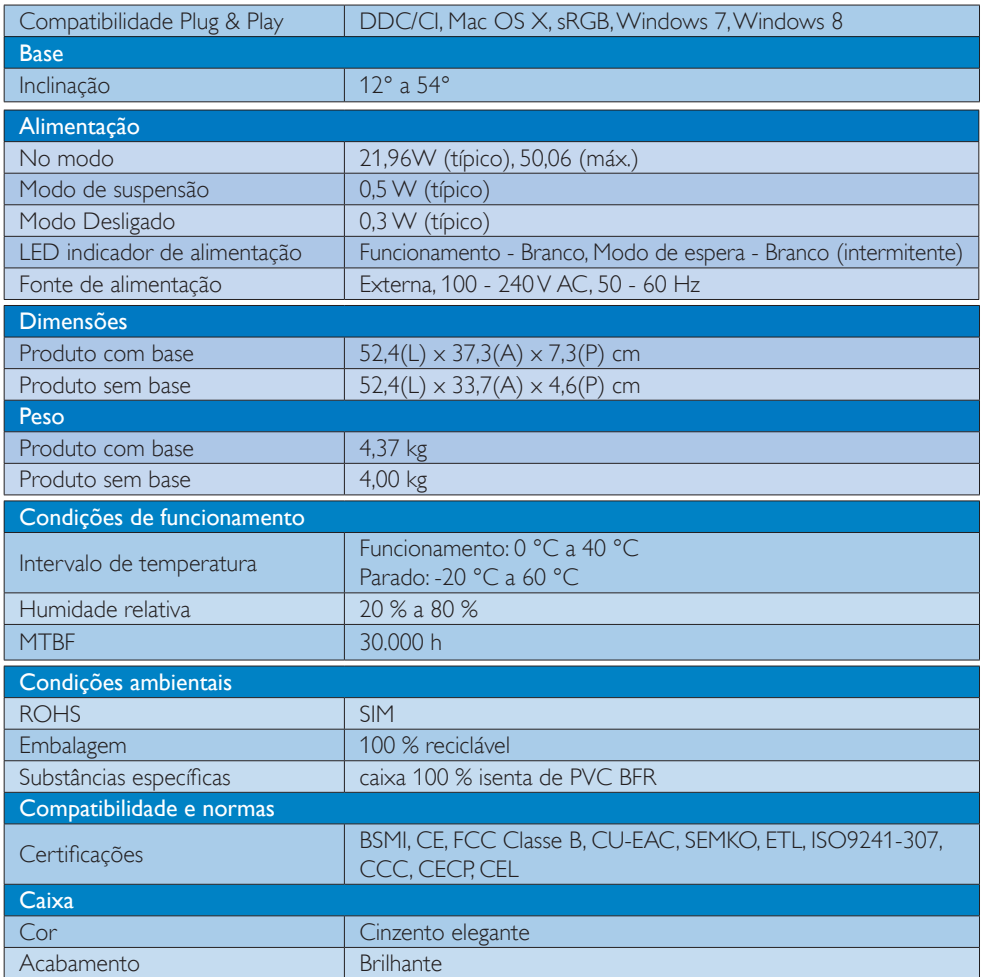

### $\bigoplus$  Nota

- 1. O tempo de resposta inteligente é o valor ideal dos testes GtG ou GtG (BW).
- 2. Estes dados estão sujeitos a alteração sem aviso prévio. Aceda a [www.philips.com/support](http://www.philips.com/support) para transferir a versão mais recente do folheto.

# <span id="page-24-0"></span>7.1 Resolução e modos predefinidos

# **1** Resolução máxima

 $1920 \times 1080$  a 60Hz (entrada analógica)  $1920 \times 1080$  a 60Hz (entrada digital)

# 2 Resolução recomendada

 $1920 \times 1080$  a 60Hz (entrada digital)

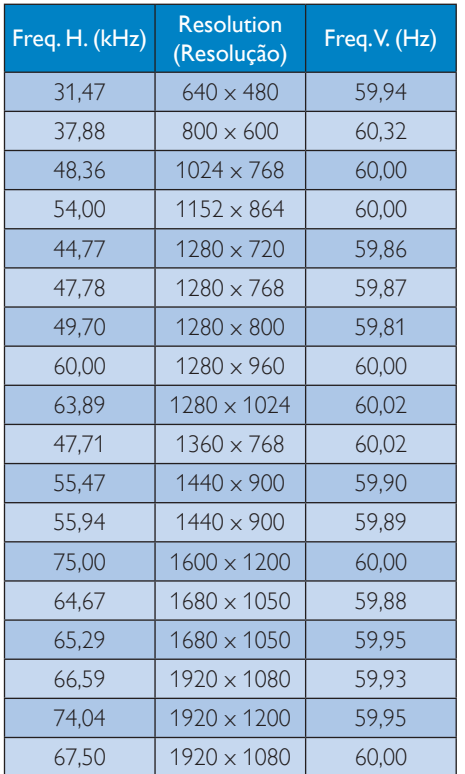

# $\bigoplus$  Nota

Tenha em atenção que o monitor funciona melhor com a sua resolução nativa de 1920 x 1080 a 60 Hz. Para uma melhor qualidade de visualização, utilize esta resolução.

# <span id="page-25-0"></span>8. Gestão de energia

Se tiver software ou uma placa de vídeo compatível com a norma VESA DPM instalados no seu PC, o monitor pode reduzir automaticamente o consumo de energia quando não estiver a ser utilizado. Se uma entrada do teclado, rato ou outro dispositivo de entrada é detetada, o monitor é "reativado" automaticamente. A tabela a seguir apresenta o consumo de energia e a sinalização desta função automática de poupança de energia:

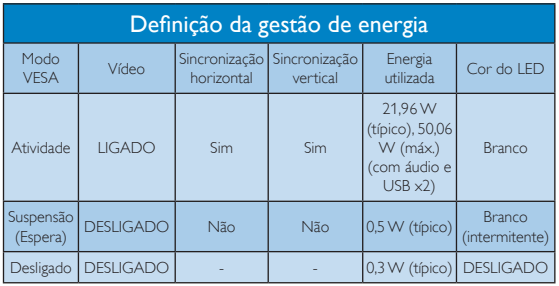

A configuração seguinte é utilizada para medir o consumo de energia deste monitor.

- Resolução nativa: 1920 x 1080
- • Contraste: 50%
- Brilho: 250 nits
- Temperatura da cor: 6500 k com padrão branco completo
- Áudio e USB inactivos (Desligado)

#### **O** Nota

Estes dados estão sujeitos a alteração sem aviso prévio.

# <span id="page-26-0"></span>9. Informações sobre regulamentações

#### Produto isento de chumbo

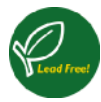

Lead free display promotes environmentally sound recovery and disposal of waste from electrical and electronic equipment. Toxic

substances like Lead has been eliminated and compliance with European community's stringent RoHs directive mandating restrictions on hazardous substances in electrical and electronic equipment have been adhered to in order to make Philips monitors safe to use throughout its life cycle.

# CE Declaration of Conformity

This product is in conformity with the following standards

- • EN60950-1:2006+A11:2009+A1:2010+A 12:2011+A2: 2013(Safety requirement of Information Technology Equipment).
- EN55022:2010 (Radio Disturbance requirement of Information Technology Equipment).
- EN55024:2010 (Immunity requirement of Information Technology Equipment).
- • EN61000-3-2:2006 +A1:2009+A2:2009 (Limits for Harmonic Current Emission).
- EN61000-3-3:2008 (Limitation of Voltage Fluctuation and Flicker) following provisions of directives applicable.
- EN 50581:2012 (Technical documentation for the assessment of electrical and electronic products with respect to the restriction of hazardous substances)
- EN 50564:2011 (Electrical and electronic household and office equipment - Measurement of low power consumption)
- 2006/95/EC (Low Voltage Directive).
- 2004/108/EC (EMC Directive).
- 2009/125/EC (ErP Directive, EC No. 1275/2008 and 642/2009 Implementing

Directive for Standby and Off mode power consumption).

2011/65/EU (RoHS Directive) and is produced by a manufacturing organization on ISO9000 level.

#### Federal Communications Commission (FCC) Notice (U.S. Only)

- $\bigoplus$  This equipment has been tested and found to comply with the limits for a Class B digital device, pursuant to Part 15 of the FCC Rules. These limits are designed to provide reasonable protection against harmful interference in a residential installation. This equipment generates, uses and can radiate radio frequency energy and, if not installed and used in accordance with the instructions, may cause harmful interference to radio communications. However, there is no guarantee that interference will not occur in a particular installation. If this equipment does cause harmful interference to radio or television reception, which can be determined by turning the equipment off and on, the user is encouraged to try to correct the interference by one or more of the following measures:
- Reorient or relocate the receiving antenna.
- Increase the separation between the equipment and receiver.
- Connect the equipment into an outlet on a circuit different from that to which the receiver is connected.
- Consult the dealer or an experienced radio/TV technician for help.

 Changes or modifications not expressly approved by the party responsible for compliance could void the user's authority to operate the equipment.

Use only RF shielded cable that was supplied with the monitor when connecting this monitor to a computer device.

To prevent damage which may result in fire or shock hazard, do not expose this appliance to rain or excessive moisture.

THIS CLASS B DIGITAL APPARATUS MEETS ALL REQUIREMENTS OF THE CANADIAN INTERFERENCE-CAUSING EQUIPMENT REGULATIONS.

# FCC Declaration of Conformity

Declaration of Conformity for Products Marked with FCC Logo,

# United States Only

This device complies with Part 15 of the FCC Rules. Operation is subject to the following two conditions: (1) this device may not cause harmful interference, and (2) this device must accept any interference received, including interference that may cause undesired operation.

#### Commission Federale de la Communication (FCC Declaration)

Cet équipement a été testé et déclaré conforme auxlimites des appareils numériques de class B,aux termes de l'article 15 Des règles de la FCC. Ces limites sont conçues de façon à fourir une protection raisonnable contre les interférences nuisibles dans le cadre d'une installation résidentielle. CET appareil produit, utilise et peut émettre des hyperfréquences qui, si l'appareil n'est pas installé et utilisé selon les consignes

données, peuvent causer des interférences nuisibles aux communications radio.

Cependant, rien ne peut garantir l'absence d'interférences dans le cadre d'une installation particulière. Si cet appareil est la cause d'interférences nuisibles pour la réception des signaux de radio ou de télévision, ce qui peut être décelé en fermant l'équipement, puis en le remettant en fonction, l'utilisateur pourrait essayer de corriger la situation en prenant les mesures suivantes:

- Réorienter ou déplacer l'antenne de réception.
- Augmenter la distance entre l'équipement et le récepteur.
- Brancher l'équipement sur un autre circuit que celui utilisé par le récepteur.
- Demander l'aide du marchand ou d'un technicien chevronné en radio/télévision.
- **O** Toutes modifications n'ayant pas recu l'approbation des services compétents en matière de conformité est susceptible d'interdire à l'utilisateur l'usage du présent équipement.

N'utiliser que des câbles RF armés pour les connections avec des ordinateurs ou périphériques.

CET APPAREIL NUMERIQUE DE LA CLASSE B RESPECTE TOUTES LES EXIGENCES DU REGLEMENT SUR LE MATERIEL BROUILLEUR DU CANADA.

# EN 55022 Compliance (Czech Republic Only)

This device belongs to category B devices as described in EN 55022, unless it is specifibally stated that it is a Class A device on the specification label The following applies to<br>devices in Class A of EN 55022 (radius of protection up to 30 meters). The user of the device is obliged to fake all steps hecessary to remove sources of interference to talecontinualcation or other devices.

Pokud naní na tvoovém štítku počítače uvedeno, že spedá do do třidy A podle EN 55022. sa apeut man re proven ama poussus avecous, as specia un co may a pous en couse,<br>specia automaticly do 1760 B podie EN 55022. Pro zalizení zalazená do 1760 A (chranné)<br>pásmo 30m) podie EN 55022 ciati následuicí. Doide-li k linyich zařízení ja užívatel povinnen provést taková opatřoní, aby rušení odstranii.

#### Polish Center for Testing and Certification **Notice**

The equipment should draw power from a socket with an attached protection circuit (a three-prong socket). All equipment that works together (computer, monitor, printer, and so on) should have the same power supply source.

The phasing conductor of the room's electrical installation should have a reserve short-circuit protection device in the form of a fuse with a nominal value no larger than 16 amperes (A).

To completely switch off the equipment, the power supply cable must be removed from the power supply socket, which should be located near the equipment and easily accessible.

A protection mark "B" confirms that the equipment is in compliance with the protection usage requirements of standards PN-93/T-42107 and PN-89/E-06251.

#### Wymagania Polskiego Centrum Badań i Certyfikacji

Litradizenie powieno być zasilne z gniazda z przyłaczonym obwieden ochronnym (gniazda z kulturen). Współpracujące ze sabą urządzenia (komputer, mantha, drukański prowinny być zasilnac z tego samogo znolia. -<br>Instalacja elektryczna pomieszczenia powinna zawienić w przewadzie fazowym rezerwowa uchrone<br>przed zwarciami, w postacji bezpiecznika o wartości znamionowej nie większej niż 16A (amperów).

.<br>W odlu całkowitego wybędzenia urządzenia z sięci zasilania, należy wyjąć wryczkę kabla.<br>zasilającego z gniazdka, które powiano znajdować się w pobliżu urządzenia i być fatwo dostępne. Znak bezpieczeństwa "B" potwierdza zgodność urządzenia z wymagamami bezpieczeństwa użytkowania zawartymi w PN-9347-42107 i PN-80E-46251.

#### Pozostałe instrukcje bezpieczeństwa

- Nie rależy używać wtyczek adapterowych lab ustrwać woka obwodu ochronnego z wtyczki.<br>Jezeli konieczne jest użycie przedłużacza to należy użyć przedłużacza 5-żylowego z<br>prawidlowo polsczonym przewodem orbiotnym.
- prawiatowo paraczonym przewodem ostromym.<br>29 styczna komputerowy należy zakrepisczyć przed nagłymi. Chwidowymi wznastanii fub spadkarmi napiecia, nżywając eliminatom przepisę, urzędzenia degradwującego lafu herziakłoceniow
- · Należy apównić się, aby nić nie leżało na kablach systemu komputerowego, oraz aby kable nie były umięszczone w miejscu, gdzie można byłoby na nie nalegtywać lich potykać się n mie
- \* Nie należy rozlewać napojów aut mnych płynów na system komputerowy.
- 
- **For earlier viewback range)**<br>on the material distribution of a material system atom and the material<br>system and the property material distribution of the material system and<br>system is system to the property of the prope

#### North Europe (Nordic Countries) Information

#### Placering/Ventilation

#### VARNING:

FÖRSÄKRA DIG OM ATT HUVUDBRYTARE OCH UTTAG ÄR LÄTÅTKOMLIGA, NÄR DU STÄLLER DIN UTRUSTNING PÅPLATS.

# Placering/Ventilation

ADVARSEL:

SØRG VED PLACERINGEN FOR, AT NE-TLEDNINGENS STIK OG STIKKONTAKT ER NEMT TILGÆNGELIGE.

Paikka/Ilmankierto

#### VAROITUS:

SIJOITA LAITE SITEN, ETTÄ VERKKOJOHTO VOIDAAN TARVITTAESSA HELPOSTI IR-ROTTAA PISTORASIASTA.

# Plassering/Ventilasjon

# ADVARSEL:

NÅR DETTE UTSTYRET PLASSERES, MÅ DU PASSE PÅ AT KONTAKTENE FOR STØMTIL-FØRSEL ER LETTE Å NÅ.

# BSMI Notice (Taiwan Only)

符合乙類資訊產品之標準

# Ergonomie Hinweis (nur Deutschland)

Der von uns gelieferte Farbmonitor entspricht den in der "Verordnung über den Schutz vor Schäden durch Röntgenstrahlen" festgelegten Vorschriften.

Auf der Rückwand des Gerätes befindet sich ein Aufkleber, der auf die Unbedenklichkeit der Inbetriebnahme hinweist, da die Vorschriften über die Bauart von Störstrahlern nach Anlage III ¤ 5 Abs. 4 der Röntgenverordnung erfüllt sind.

Damit Ihr Monitor immer den in der Zulassung geforderten Werten entspricht, ist darauf zu achten, daß

- 1. Reparaturen nur durch Fachpersonal durchgeführt werden.
- 2. nur original-Ersatzteile verwendet werden.
- 3. bei Ersatz der Bildröhre nur eine bauartgleiche eingebaut wird.

Aus ergonomischen Gründen wird empfohlen, die Grundfarben Blau und Rot nicht auf dunklem Untergrund zu verwenden (schlechte Lesbarkeit und erhöhte Augenbelastung bei zu geringem Zeichenkontrast wären die Folge). Der arbeitsplatzbezogene Schalldruckpegel nach DIN 45 635 beträgt 70dB (A) oder weniger.

**AN** ACHTUNG: BEIM AUFSTELLEN DIESES GERÄTES DARAUF ACHTEN, DAß NETZSTECKER UND NETZKABELANSCHLUß LEICHT ZUGÄNGLICH SIND.

#### EU Energy Label

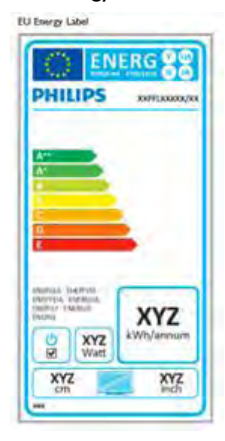

The European Energy Label informs you on the energy efficiency class of this product. The greener the energy efficiency class of this product is the lower the energy it consumes.

On the label, you can find the energy efficiency class, the average power consumption of this product in use and the average energy consumption for 1 year.

# **A** Note

The EU Energy Label will be ONLY applied on the models bundling with HDMI and TV tuners.

#### China RoHS

The People's Republic of China released a regulation called "Management Methods for Controlling Pollution by Electronic Information Products" or commonly referred to as China RoHS. All products produced and sold for China market have to meet China RoHS request.

中国电子信息产品污染控制标识要求 ( 中 国 RoHS 法规标示要求 ) 产品中有毒有害物 质或元素的名称及含量

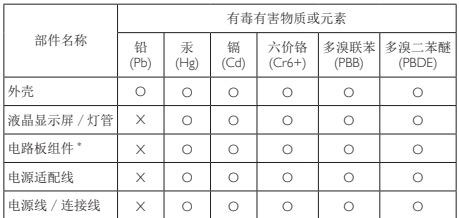

- 电路板组件包括印刷电路板及其构成的零部件,如电阻、电容、集成电路、 连接器等。
- O: 表示该有毒有害物质在该部件所有均质材料中的含量均在《电子信息产品 中有毒有害物质的限量要求标准》规定的限量要求以下。
- X: 表示该有毒有害物质至少在该部件的某一均质材料中的含量超出《电子信 息产品中有毒有害物质的限量要求标准》规定的限量要求;但是上表中打 "X" 的部件,符合欧盟 RoHS 法规要求(属于豁免的部分)。

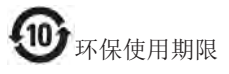

此标识指期限 ( 十年 ), 电子信息产品中含有的 有毒有害物质或元素在正常使用的条件下不会发 生外泄或突变 , 电子信息产品用户使用该电子信 息产品不会对环境造成严重污染或对其人身、财 产造成严重损害的期限。

#### 中国能源效率标识

根据中国大陆《能源效率标识管理办法》本显示器符合以下要求:

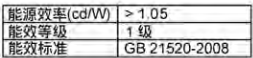

#### 详细有关信息请查阅中国能效标识网;http://www.energylabel.gov.cn/

《废弃电器电子产品回收处理管理条例》提示性 说明

为了更好地关爱及保护地球,当用户不再需要此 产品或产品寿命终止时,请遵守国家废弃电器电 子产品回收处理相关法律法规,将其交给当地具 有国家认可的回收处理资质的厂商进行回收处 理。

# <span id="page-31-1"></span><span id="page-31-0"></span>10. Apoio ao Cliente e Garantia

# 10.1 Normas da Philips quanto ao defeito de píxeis nos monitores de ecrã plano

A Philips se esforça para oferecer produtos da mais alta qualidade. Utilizamos alguns dos mais avançados processos de fabrico disponíveis no mercado e uma rigorosa prática de controlo de qualidade. No entanto, por vezes os defeitos de píxeis ou subpíxeis decorrentes em painéis TFT utilizados em monitores de ecrã plano são inevitáveis. Nenhum fabricante pode garantir que todos os painéis sejam imunes a defeitos de píxeis, mas a Philips garante que todo monitor que apresentar vários defeitos inaceitáveis será reparado ou substituído, de acordo com a garantia. Este informativo explica os diferentes tipos de defeitos de píxeis, além de definir os níveis aceitáveis de defeito para cada tipo. Para que o seu monitor reparado ou substituído de acordo com a garantia, o número de defeitos de píxeis num monitor TFT deverá ultrapassar estes níveis aceitáveis. Por exemplo, no máximo 0,0004% de subpíxeis num monitor podem ter defeito. Além disso, pelo fato de alguns tipos ou combinações de defeitos de píxeis serem mais perceptíveis do que outros, a Philips determina padrões ainda mais elevados de qualidade para estes casos. Esta política aplica-se a todo o mundo.

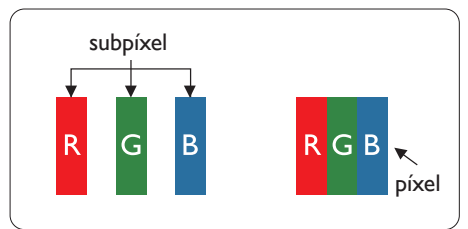

# Píxeis e Subpíxeis

Um pixel, ou um elemento de figura, é composto de três subpíxeís nas cores primárias de vermelho, verde e azul. Muitos píxeis juntos formam uma figura. Quando todos os subpíxeis de um pixel estão brilhantes, os três subpíxeis coloridos aparecem juntos como um único pixel branco. Quando todos estiverem escuros, os

três subpíxeis coloridos aparecem juntos como um único pixel preto. Outras combinações de subpíxeis brilhantes e escuros aparecem como píxeis únicos de outras cores.

# Tipos de defeitos de píxeis

Os defeitos de píxeis e subpíxeis aparecem no ecrã de diferentes formas. Há duas categorias de defeitos de píxeis e diversos tipos de defeitos de subpíxeis em cada categoria.

# Anomalias de Pontos Brilhantes

As anomalias de pontos brilhantes aparecem como píxeis ou subpíxels que estão sempre acesos ou "ligados". Isto é, um ponto brilhante é um subpíxel que sobressai no ecrã quando o monitor apresenta um padrão escuro. Há três tipos diferentes de anomalias de pontos **brilhantes** 

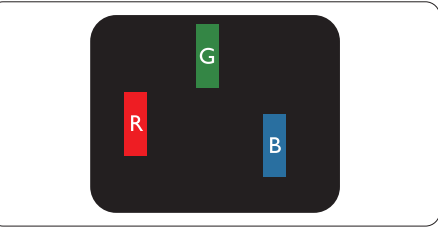

Um subpíxel brilhante vermelho, verde ou azul.

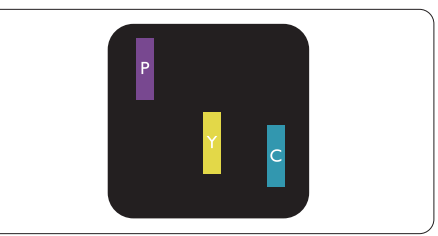

Dois subpíxeis adjacentes brilhantes:

- Vermelho  $+$  azul  $=$  roxo
- Vermelho + verde = amarelo
- Verde + azul = ciânico (azul claro)

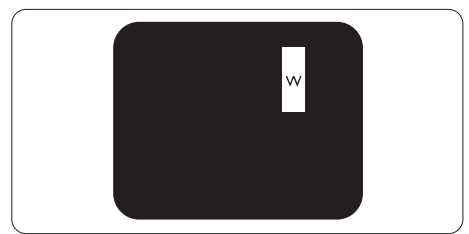

Três subpíxeis adjacentes brilhantes (um pixel branco).

#### **⊖** Nota

Um ponto brilhante vermelho ou azul deve ser 50% mais brilhante do que os pontos vizinhos enquanto um ponto brilhante verde é 30% mais brilhante do que os pontos vizinhos.

#### Anomalias de Pontos Pretos

As anomalias de pontos pretos aparecem como píxeis ou subpíxeis que estão sempre escuros ou "desligados". Isto é, um ponto preto é um subpíxel que sobressai no ecrã quando o monitor apresenta um padrão claro. Estes são os tipos de anomalias de pontos pretos.

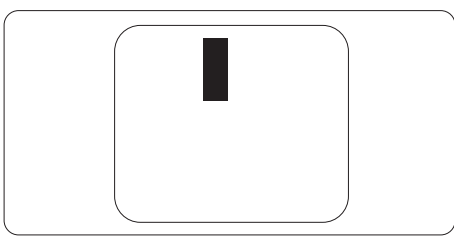

# Proximidade dos defeitos de píxeis

Pelo fato de os defeitos de píxeis e subpíxeis do mesmo tipo e que estejam próximos um do outro serem mais perceptíveis, a Philips também especifica tolerâncias para a proximidade de defeitos de píxeis.

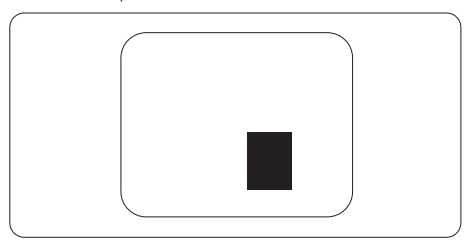

#### Tolerâncias de defeitos de píxeis

Para que seja reparado ou substituído devido a defeitos de píxeis durante o período de garantia, o monitor TFT de um ecrã plano Philips deverá apresentar defeitos de píxeis ou subpíxeis que excedam as tolerâncias listadas abaixo.

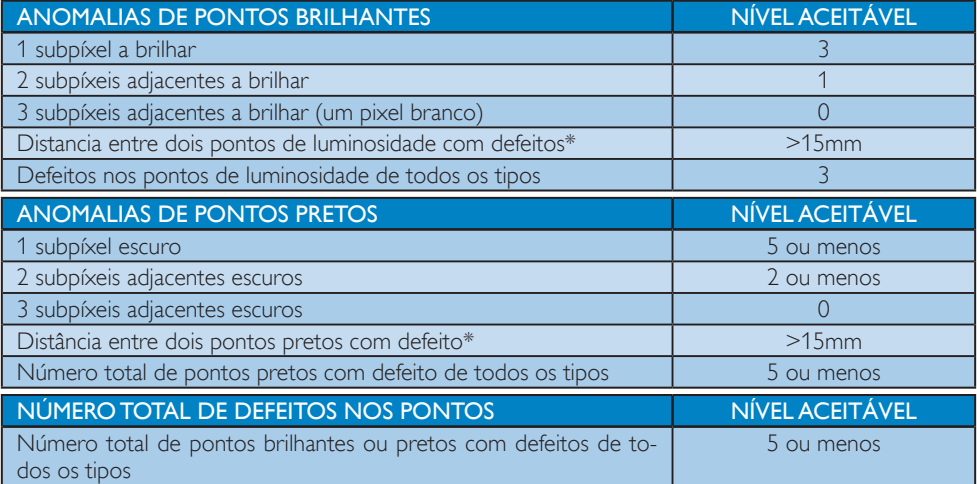

# **←** Nota

- 1. Defeitos em 1 ou 2 subpíxeis adjacentes = 1 ponto com defeito
- 2. Este monitor está em conformidade com a norma ISO9241-307, (ISO9241-307: Requisitos ergonómicos, métodos de teste de análise e conformidade para dispositivos electrónicos de visualização)
- 3. ISO9241-307 é sucessora da anterior norma ISO13406, que foi retirada pela Organização Internacional de Normalização (ISO) por: 2008-11-13.

#### Observação:

Adequado para fins de entretenimento em ambientes com iluminação controlada, para evitar reflexos per turbadores no ecrã.

# <span id="page-33-0"></span>10.2 Apoio ao Cliente e Garantia

Para obter informações acerca da garantia e suporte adicional válido para a sua região, visite o Web site [www.philips.com/support](http://www.philips.com/support). Pode também contactar o número do Centro de Informações ao Consumidor Philips da sua região indicado abaixo.

# Informações de contacto para a EUROPA OCIDENTAL:

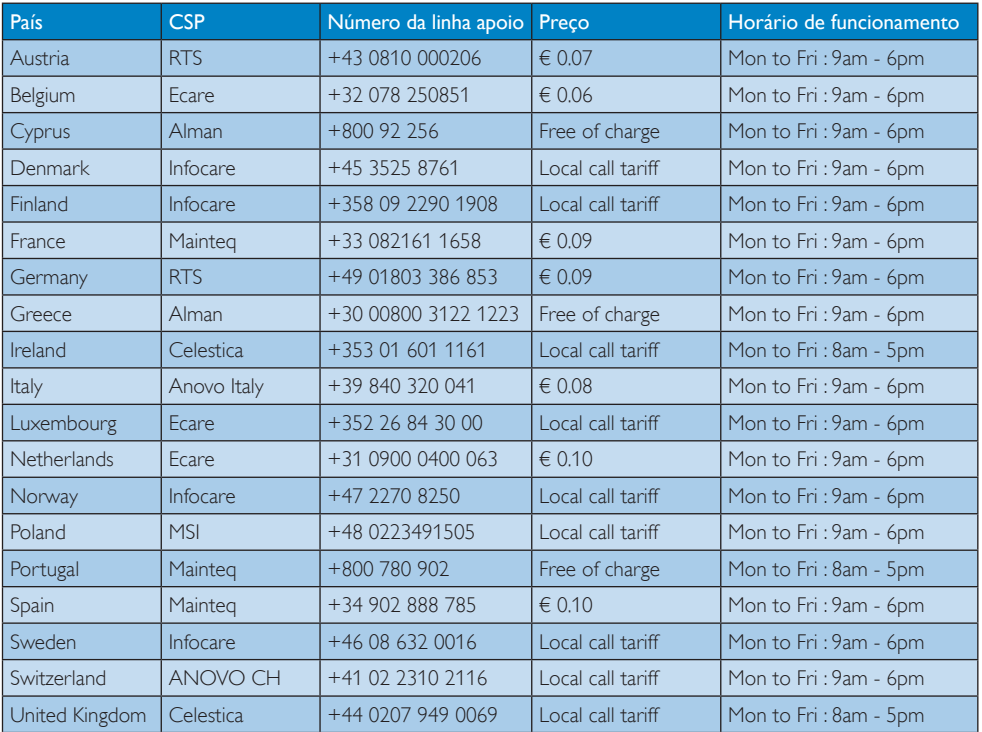

# 10. Apoio ao Cliente e Garantia

# Informações de contacto para a EUROPA CENTRAL E ORIENTAL:

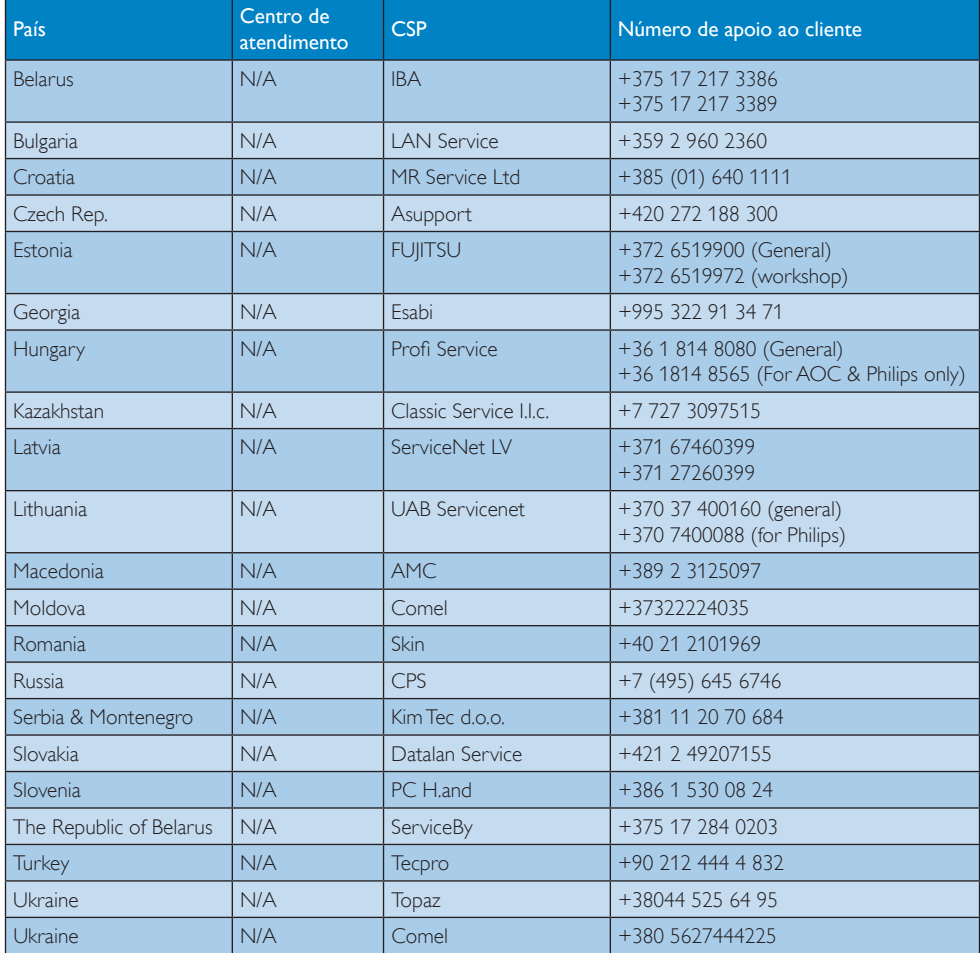

# Informações de contacto para a China:

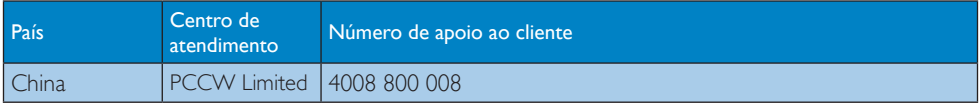

# Informações de contacto para a AMÉRICA DO NORTE:

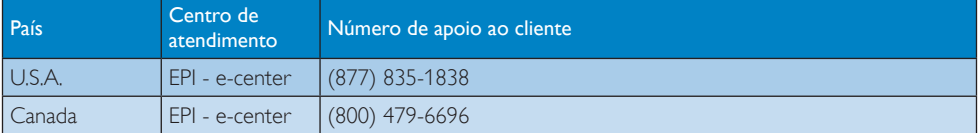

# Informações de contacto para a região APMOA:

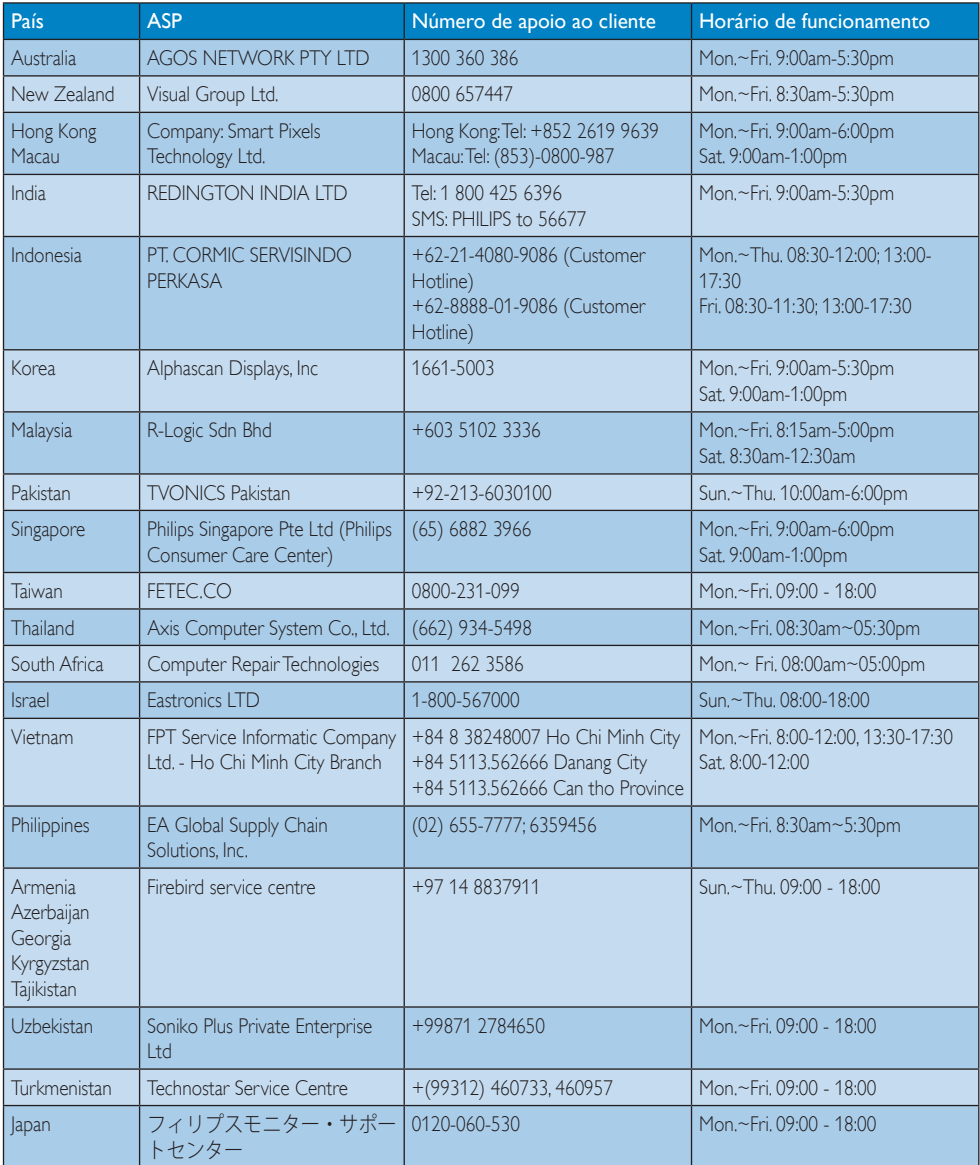

# <span id="page-36-1"></span><span id="page-36-0"></span>11. Resolução de problemas e Perguntas frequentes

# 11.1 Resolução de problemas

Esta página aborda os problemas que podem ser corrigidos pelo utilizador. Se o problema persistir mesmo depois de ter experimentado estas soluções, contacte o serviço de apoio ao cliente da Philips.

# 1 Problemas comuns

#### Sem imagem (O LED de alimentação não está aceso)

- Certifique-se de que o cabo de alimentação está ligado à tomada elétrica e à parte de trás do monitor.
- Primeiro, certifique-se de que o botão de alimentação existente na parte da frente do monitor está na posição DESLIGAR e depois coloque-o na posição LIGAR.

#### Sem imagem (O LED de alimentação está branco)

- Certifique-se de que o computador está ligado.
- Certifique-se de que o cabo de sinal está devidamente ligado ao computador.
- Certifique-se de que o cabo do monitor não tem pinos dobrados. Se existirem pinos dobrados, repare ou substitua o cabo.
- A função de poupança de energia pode estar activada.

# O ecrã diz

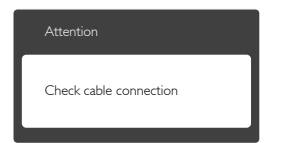

Certifique-se de que o cabo do monitor está corretamente ligado ao computador. (Consulte também o guia de consulta rápida).

- Verifique se o cabo do monitor tem pinos dobrados.
- Certifique-se de que o computador está ligado.

# O botão AUTO não funciona

A função Auto aplica-se apenas no modo VGA-Analog (VGA-Analógico). Se o resultado não for satisfatório, pode fazer ajustes manuais através do menu OSD.

# **O** Nota

#### A função Auto não se aplica no modo DVI-Digital porque não é necessária.

#### Sinais visíveis de fumo ou faíscas

- Não execute quaisquer passos para resolução do problema
- • Para sua segurança, desligue imediatamente o monitor da fonte de alimentação
- • Contacte imediatamente o representante do serviço de apoio a clientes da Philips.

# 2 Problemas com as imagens

#### A imagem não está devidamente centrada

- Ajuste a posição da imagem utilizando a função "Auto" no item Controlos Principais do menu OSD.
- Ajuste a posição da imagem utilizando a opção Phase (Fase) / Clock (Relógio) do item Setup (Configurar) em Controlos principais. Válido apenas no modo VGA.

#### A imagem mostrada no ecrã vibra

Verifique se o cabo de sinal está bem ligado à placa gráfica ou ao PC.

#### Aparecimento de cintilação vertical

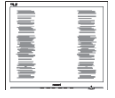

- Ajuste a imagem utilizando a função "Auto" no item Controlos Principais do menu OSD.
- Elimine as barras verticais utilizando a opção Phase (Fase) / Clock (Relógio) do item Setup (Configurar) nos Controlos

<span id="page-37-0"></span>principais do OSD. Válido apenas no modo VGA.

#### Aparecimento de cintilação horizontal

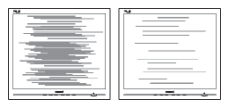

- Ajuste a imagem utilizando a função "Auto" no item Controlos Principais do menu OSD.
- Elimine as barras verticais utilizando a opção Phase (Fase) / Clock (Relógio) do item Setup (Configurar) nos Controlos principais do OSD. Válido apenas no modo VGA.

#### A imagem parece desfocada, pouco nítida ou escura

Ajuste o contraste e o brilho no ecrã.

## Uma "imagem residual", "imagem queimada" ou "imagem fantasma" permanece no ecrã depois de a alimentação ter sido desligada.

- Apresentação ininterrupta de imagens imóveis ou estáticas durante um longo período pode causar o efeito de "imagem queimada" no seu ecrã, também conhecido como "imagem residual" ou "imagem fantasma". O fenómeno "imagem queimada", "imagem residual" ou "imagem fantasma" é amplamente conhecido na tecnologia de fabrico de monitores LCD. Na maioria dos casos, a "imagem queimada", "imagem residual" ou "imagem fantasma" desaparece gradualmente após um determinado período de tempo, depois de a alimentação ter sido desligada.
- Ative sempre um programa de proteção de ecrã móvel quando deixar o seu monitor inativo.
- Active uma aplicação que faça a actualização periódica do ecrã caso o monitor LCD mostre imagens estáticas.
- A não ativação de uma proteção de ecrã ou de uma aplicação de atualização periódica do ecrã, poderá resultar em

casos graves de aparecimento de "imagens queimadas", "imagens residuais" ou "imagens fantasma", que não desaparecem e o problema não poderá ser reparado. Os danos acima mencionados não estão cobertos pela garantia.

# A imagem apresenta-se distorcida. O texto está desfocado.

Defina a resolução do PC para o mesmo valor recomendado para a resolução nativa do monitor.

#### Pontos verdes, vermelhos, azuis, escuros e brancos aparecem no ecrã

O aparecimento destes pontos é algo de normal na tecnologia de cristais líquidos usada hoje em dia. Consulte a política de píxeis para obter mais informações.

#### O LED de "alimentação" emite uma luz muito forte que incomoda.

Pode ajustar a intensidade do LED de "alimentação" usando a opção Power LED Setup (Configurar LED de alimentação) no item Controlos principais do menu OSD.

Para obter mais assistência, consulte a lista de centros de informação ao consumidor e contacte o serviço de apoio ao cliente da Philips.

# 11.2 Perguntas frequentes gerais

- P1: Ao instalar o monitor o que devo fazer se o ecrã mostrar a mensagem "Cannot display this video mode" (Não é possível mostrar este modo de vídeo)?
- Resp.: Resolução recomendada para este monitor: 1920 x 1080 a 60Hz.
- Desligue todos os cabos e depois ligue o PC ao monitor que usou anteriormente.
- No menu Start (Iniciar) do Windows selecione Settings (Definições) / Control Panel (Painel de controlo). Na janela Painel de controlo selecione o ícone

Display (Visualização). Na opção Display (Visualização) do Painel de controlo seleccione o separador "Settings" (Definições). Neste separador existe uma caixa com o nome "Desktop Area" (Área do ambiente de trabalho), mova a barra deslizante para 1920 × 1080 píxeis.

- • Abra a opção "Advanced Properties" (Propriedades avançadas) e defina a opção Refresh Rate (Taxa de actualização) para 60 Hz, depois clique em OK.
- Reinicie o computador e repita os passos 2 e 3 para verificar se o PC está definido para 1920 x 1080 a 60Hz.
- Encerre o computador, desligue o monitor antigo e volte a ligar o monitor LCD da Philips.
- • Ligue o monitor e depois o PC.
- P2: Oual é a taxa de actualização recomendada para o monitor LCD?
- Resp.: A taxa de actualização recomendada para monitores LCD é de 60Hz. Em caso de qualquer problema no ecrã, pode definir esta taxa para 75Hz para verificar se o problema desaparece.
- P3: O que são os ficheiros .inf e .icm existentes no CD-ROM? Como posso instalar os controladores (.inf e .icm)?
- Resp.: Esses são os ficheiros dos controlador do monitor. Siga as instruções que encontra no manual do utilizador para instalar os controladores. O computador pode pedir os controladores do monitor (ficheiros .inf e .icm) ou o disco do controlador ao instalar o monitor pela primeira vez. Siga as instruções para usar o CD-ROM incluído na embalagem. Os controladores do monitor (ficheiros .inf e .icm) serão instalados automaticamente.

# P4: Como posso ajustar a resolução?

Resp.: O controlador da placa de vídeo/gráfica e o monitor determinam em conjunto as resoluções disponíveis. A resolução

pretendida pode ser selecionada no Windows® Control Panel (Painel de controlo do Windows® ) na opção "Display properties" (Propriedades de visualização).

#### P5: E se me perder ao fazer ajustes no monitor?

Resp.: Prima o botão OK e depois escolha "Reset" (Repor) para repor as predefinições de fábrica.

# P6: O ecrã LCD é resistente a riscos?

Resp.: De uma forma geral, recomendamos que o ecrã não seja sujeito a choques excessivos e que esteja protegido contra objectos afiados ou pontiagudos. Ao manusear o monitor, certifique-se de que não exerce qualquer pressão ou força sobre a superfície do ecrã. Isso poderá invalidar a garantia.

## P7: Como devo limpar a superfície do ecrã LCD?

Resp.: Para uma limpeza normal, use um pano macio e limpo. Para uma limpeza mais aprofunda, use álcool isopropílico. Não use outros solventes tais como, álcool etílico, etanol, acetona, hexano, etc.

# P8: Posso alterar a definição de cor do monitor?

- Resp.: Sim, pode alterar a definição de cor utilizando o menu OSD tal como se descreve a seguir,
- • Prima "OK" para mostrar o menu OSD (menu apresentado no ecrã)
- Prima a "Down Arrow" (Seta para Baixo) para seleccionar o item "Color" (Cor) e depois prima "OK" para aceder às respectivas opções. Estão disponíveis as três opções seguintes.
	- 1. Color Temperature (Temperatura da cor): Se escolher a opção 6500 K as cores mostradas são mais "quentes", com uma tonalidade avermelhada,

enquanto que uma temperatura de 9300 K produz cores mais "frias com uma tonalidade azulada".

- 2. sRGB: esta é uma definição padrão que garante o correcto intercâmbio de cores entre dispositivos diferentes (por exemplo, câmaras digitais, monitores, impressoras, scanners, etc.)
- 3. User Define (Definição pelo utilizador): o utilizador pode escolher a predefinição da cor através do ajuste das cores vermelha, verde e azul.

# **O** Nota

Medição da cor da luz emitida por um objeto durante o seu aquecimento. Esta medição é expressa através de uma escala absoluta, (graus Kelvin). As temperaturas em graus Kelvin mais baixas como a 2004 K apresentam uma tonalidade avermelhada; as temperaturas mais altas como a 9300 K apresentam uma tonalidade azulada. Uma temperatura neutra resulta na cor branca, sendo o valor de 6504 K.

- P9: Posso ligar o monitor LCD a qualquer PC, estação de trabalho ou Mac?
- Resp.: Sim. Todos os monitores LCD da Philips são totalmente compatíveis com PC, Mac e estações de trabalho padrão. Pode ter de usar um adaptador para ligar o monitor ao sistema Mac. Contacte o seu representante da Philips para mais informações.
- P10: Os monitores LCD da Philips são Plugand-Play?
- Resp.: Sim, os monitores são compatíveis com a norma Plug-and-Play nos sistemas operativos Windows 7/Vista/XP/NT, Mac OSX, Linux.
- P11: O que são as imagens aderentes, imagens queimadas, imagens residuais ou imagens fantasma que aparecem nos monitores LCD?

Resp.: A apresentação ininterrupta de imagens imóveis ou estáticas durante um longo período pode originar "imagens queimadas", também conhecidas como "imagens residuais" ou "imagens fantasma" no seu ecrã. O fenómeno de "Imagem queimada", "imagem residual" ou "imagem fantasma" é amplamente conhecido na tecnologia de fabrico de monitores LCD. Na maioria dos casos, a "imagem queimada", "imagem residual" ou "imagem fantasma" desaparece gradualmente após um determinado período de tempo, depois de a alimentação ter sido desligada.

Ative sempre um programa de proteção de ecrã móvel quando deixar o seu monitor inativo. Active uma aplicação que faça a actualização periódica do ecrã caso o monitor LCD mostre imagens estáticas.

# <sup>1</sup> Aviso

A não ativação de uma proteção de ecrã ou de uma aplicação de atualização periódica do ecrã, poderá resultar em casos graves de aparecimento de "imagens queimadas", "imagens residuais" ou "imagens fantasma", que não desaparecem e o problema não poderá ser reparado. Os danos acima mencionados não estão cobertos pela garantia.

- P12: Porque é que o meu monitor não mostra texto de forma nítida e os caracteres aparecem com problemas?
- Resp.: O monitor LCD funciona melhor com a sua resolução nativa de 1920 x 1080 a 60Hz. Para uma melhor visualização use esta resolução.

#### P13: Qual é a taxa de actualização recomendada para o monitor LCD?

Resp.: A taxa de actualização recomendada para monitores LCD é de 60 Hz. Em caso de qualquer problema no ecrã, pode definir esta taxa para 75 Hz para verificar se o problema desaparece.

# <span id="page-40-0"></span>11.3 SmoothTouch

# P1: Porque é que a função táctil não está disponível quando toco no ecrã?

Resp.: Certifique-se de que o cabo USB fornecido está ligado correctamente entre o seu computador e o monitor.

#### P2: A função táctil existe apenas no SO Windows 8?

Resp.: A funcionalidade táctil funciona apenas em SO e aplicações que suportam funções tácteis, como o Windows 7 e o Windows 8.

#### P3: Tenho de instalar algum software para activar a funcionalidade táctil?

Resp.: Para activar a funcionalidade táctil basta ligar o cabo USB ao computador e ao monitor. Não é necessário instalar qualquer software adicional.

#### P4: Porque é que a minha funcionalidade táctil é muito lenta?

Resp.: A resposta da funcionalidade táctil depende da velocidade da configuração do seu computador. Por exemplo, o seu computador deverá ser certificado para Windows 7 ou Windows 8 para assegurar os requisitos mínimos da funcionalidade táctil para maximizar o utilitário Táctil.

#### P5: Porque é que a minha resposta não é suficientemente fluída?

Resp.: Poderá ter de limpar regularmente a superfície de vidro do monitor com um material de limpeza de ecrã adequado, já que o vidro tende a ficar sujo com a utilização continuada. Mantenha as mãos limpas e secas antes de tocar no ecrã para assegurar o funcionamento correcto da funcionalidade táctil.

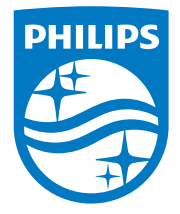

© 2014 Koninklijke Philips N.V. Todos os direitos reservados.

A Philips e o Emblema em forma de Escudo da Philips são marcas comerciais registadas da Koninklijke Philips N.V. e são utilizadas sob licença da Koninklijke Philips N.V.

As especificações estão sujeitas a alterações sem aviso prévio.

Versão: M5221C1T